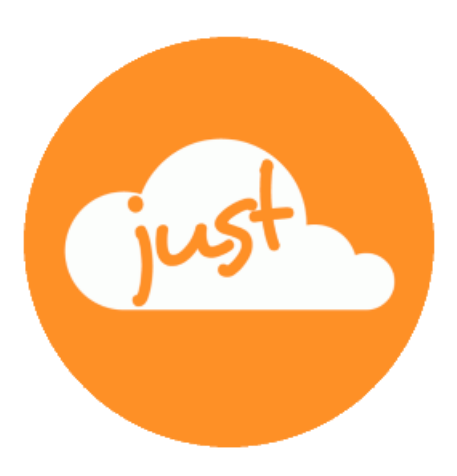

# **Just a simple cloud**

# **Bedienungsanleitung Raspberry Pi-Server & Clients**

Stand: 25.10.2023

# Inhaltsverzeichnis

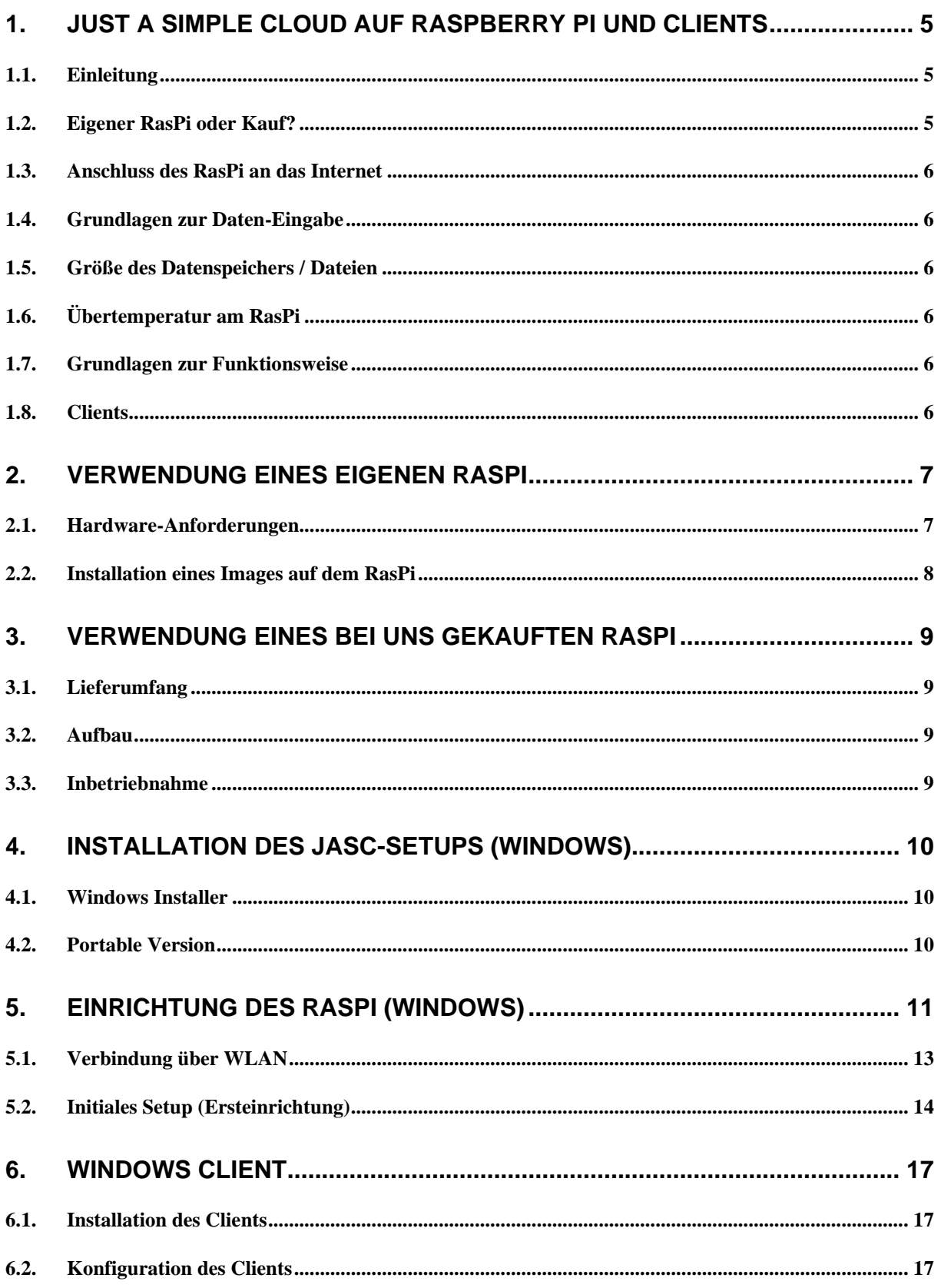

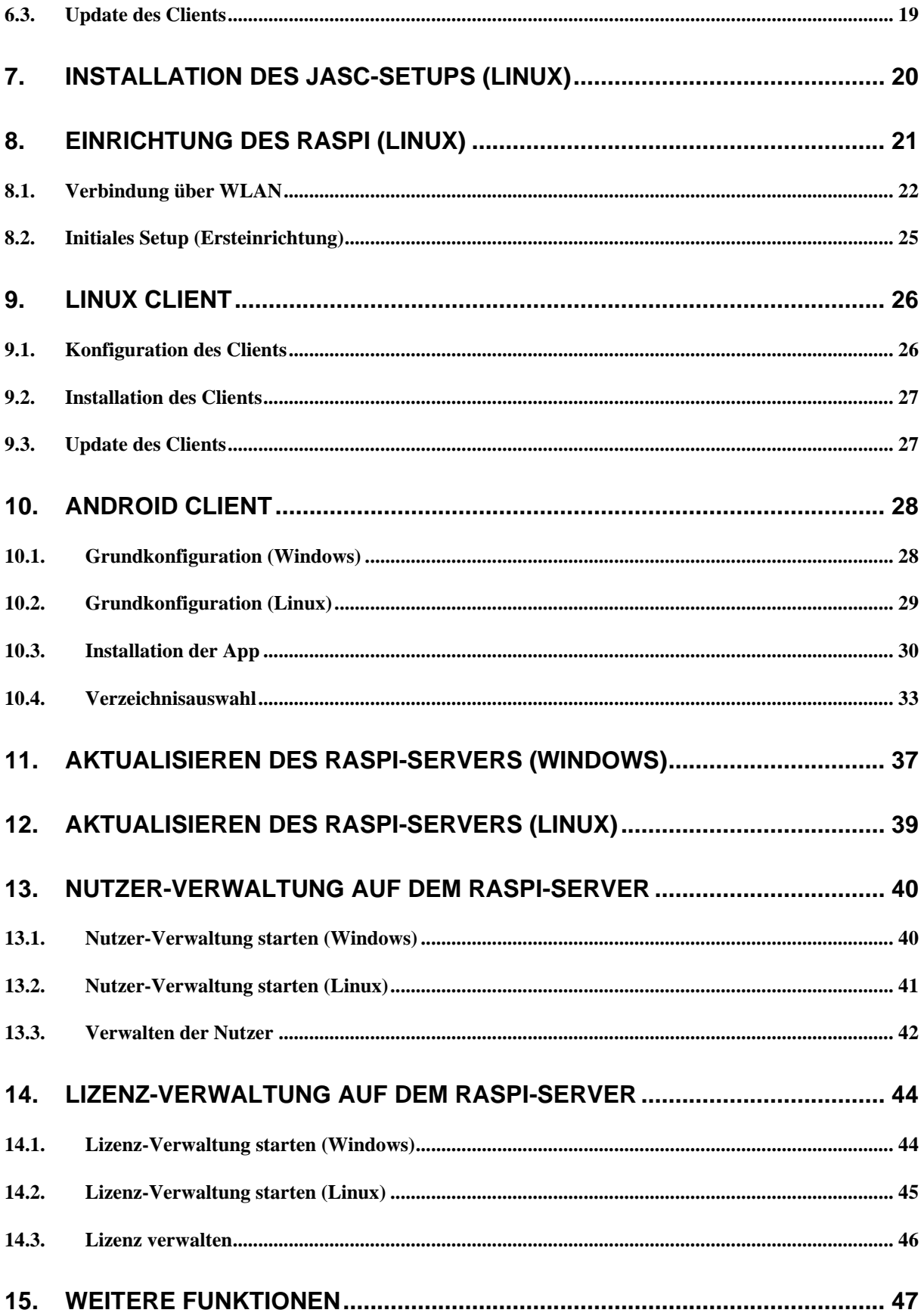

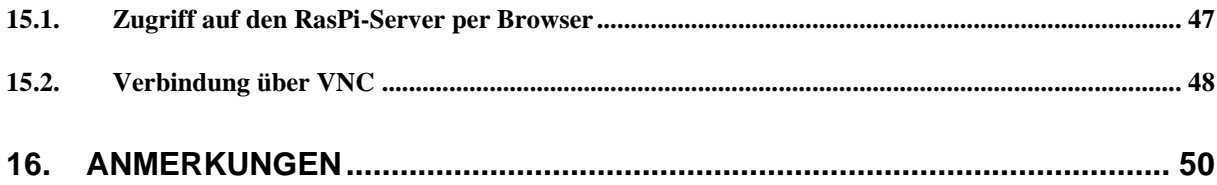

# <span id="page-4-0"></span>1. Just a simple cloud auf Raspberry Pi und Clients

#### <span id="page-4-1"></span>**1.1. Einleitung**

"**Just a simple cloud**" (kurz "**JASC**") bietet Ihnen die Möglichkeit, Ihre **Dateien** auf **Ihrem eigenen Raspberry Pi Server** (kurz **RasPi**) zur Verfügung zu stellen und mit Hilfe der Clients (z.B. einen PC mit Windows / Linux oder Smartphone) von **überall auf der Welt verschlüsselt** darauf **zuzugreifen** und **auszutauschen**. Dabei wird sichergestellt, dass Ihre Dateien auf allen Clients immer synchron gehalten werden. Die Verbindung zwischen dem RasPi und den Clients ist jederzeit vollständig verschlüsselt, damit nur Sie Zugriff darauf haben. **So behalten Sie die volle Kontrolle über Ihre Daten** und müssen diese nicht einem Anbieter zur Verfügung stellen, bei dem Sie nicht wissen, wer außer Ihnen noch auf Ihre Dateien zugreift.

Als **Server** dient Ihnen dabei ein **RasPi**, einer der weltweit erfolgreichsten und kostengünstigen Kleincomputer, den Sie z.B. bei sich zuhause aufstellen können. Der RasPi zeichnet sich durch einfache Installation und geringen Stromverbrauch aus.

Diese Anleitung soll Ihnen dabei helfen, den **RasPi-Server in Betrieb** zu nehmen und anschließend die **Clients zu installieren** und zu **konfigurieren**.

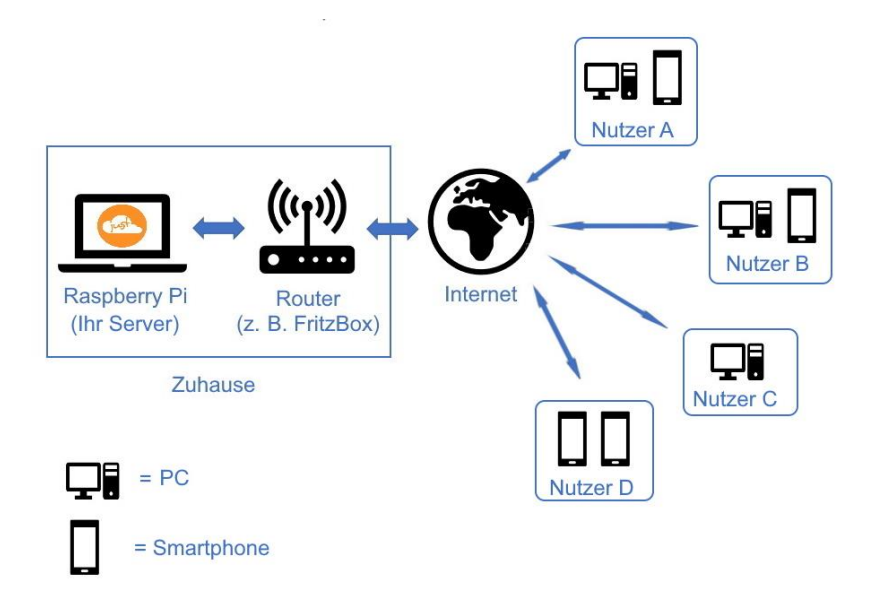

# **Um Ihren RasPi in Betrieb zu nehmen, empfehlen wir, diese Anleitung Schritt für Schritt zu befolgen.**

Diese Anleitung beschreibt die **Grundlagen** für die **Verwendung von JASC**. In der **[Dokumentation](https://www.just-a-simple-cloud.com/download/manual/Dokumentation_Experten_JASC.pdf) für [Experten](https://www.just-a-simple-cloud.com/download/manual/Dokumentation_Experten_JASC.pdf)** finden Sie weiterführende Informationen.

#### <span id="page-4-2"></span>**1.2. Eigener RasPi oder Kauf?**

Sie haben die Möglichkeit, entweder Ihren eigenen RasPi zu verwenden oder einen fertig aufgebauten RasPi über unsere Webseite zu erwerben.

Wenn Sie Ihren eigenen RasPi verwenden wollen, fahren Sie bitte mit Kapitel [2](#page-6-0) fort. Dies empfiehlt sich nur für Nutzer, die den RasPi schon länger verwenden.

Für einen bei uns erworbenen RasPi geht es mit Kapitel [3](#page-8-0) weiter.

#### <span id="page-5-0"></span>**1.3. Anschluss des RasPi an das Internet**

Der RasPi verfügt sowohl über einen Anschluss für ein Netzwerk-Kabel (LAN-Anschluss) als auch über die Möglichkeit, per WLAN mit Ihrem Router (z.B. einer Fritz-Box) verbunden zu werden.

Die **einfachste Möglichkeit** ist es, den RasPi direkt mit einem Netzwerk-Kabel anzuschließen. Sie müssen sich dann nicht weiter um die **Netzwerk-Einrichtung** kümmern, dies wird **automatisch erledigt**.

Wollen Sie jedoch Ihren RasPi per **WLAN** anschließen, unterstützt Sie das Setup bei der Einrichtung der WLAN-Konfiguration (Auswahl des WLAN-Netzes und Eingabe des Passworts), siehe dazu Kapitel [5.](#page-10-0)

#### <span id="page-5-1"></span>**1.4. Grundlagen zur Daten-Eingabe**

Um eine sichere Funktion zu gewährleisten, ist die Länge der möglichen Eingaben limitiert. Dabei gelten folgende maximal Werte:

- E-Mail-Adressen 60 Zeichen
- Nutzerdaten 30 Zeichen (Projekt-/Usernamen, Passwörter etc)
- Kurze Eingabefelder 10 Zeichen (z.B. Port-Nummern)
- Sonstiges 40 Zeichen

#### <span id="page-5-2"></span>**1.5. Größe des Datenspeichers / Dateien**

Die Speichergröße, die Ihnen Ihr RasPi zur Verfügung stellt, ist grundsätzlich nicht limitiert. Sie finden im "**Experten-Handbuch**" weitere Informationen darüber, wie Sie z.B. externe Festplatten verwenden.

Die maximale Dateigröße ist auf 10GB limitiert.

#### <span id="page-5-3"></span>**1.6. Übertemperatur am RasPi**

Wenn Sie ein geschlossenes Gehäuse für Ihren RasPi verwenden, bei dem eine ausreichende Kühlung nicht gewährleistet ist, kann der RasPi sehr heiß werden. Sobald er 80°C erreicht, kann der RasPi die Netzwerk-Verbindung abschalten, um sich selbst zu schützen. Ihnen werden Warnungen im Log angezeigt, sobald die Temperatur der CPU 70°C erreicht.

**Stellen Sie die Kühlung sicher – verwenden Sie einen Lüfter!**

#### <span id="page-5-4"></span>**1.7. Grundlagen zur Funktionsweise**

- Die Synchronisation wird zeitgesteuert (und nicht durch Änderungen an Dateien getriggert) ausgeführt. Die Intervall-Dauer kann in der Konfiguration des Clients eingestellt werden.
- Es werden keine leeren Dateien (Dateigröße 0 Bytes) synchronisiert.
- Es werden keine Verzeichnisse synchronisiert, die keine Dateien enthalten.

#### <span id="page-5-5"></span>**1.8. Clients**

Auf jedem System kann der Client nur einmal installiert sein.

# <span id="page-6-0"></span>2. Verwendung eines eigenen RasPi

Dieses Kapitel beschreibt die Vorbereitungen eines RasPi, den Sie selber bereits haben.

#### <span id="page-6-1"></span>**2.1. Hardware-Anforderungen**

JASC ist lauffähig auf allen RasPi, beginnend mit dem Modell "**3B**", auf denen eine aktuelle Version des Betriebssystems "Raspbian" läuft. Wir empfehlen die Verwendung des Modells "4B" oder "5".

Um JASC auf Ihrem eigenen RasPi verwenden zu können, benötigen Sie folgende Hardware:

- ein RasPi inkl. Gehäuse
- eine Mikro SD-Karte
- ein Netzteil
- ein Netzwerk-Kabel (bei Anschluss per Kabel, entfällt bei WLAN).

Verwenden Sie unbedingt eine **SD-Karte**, die mindestens der **Klasse 10** entspricht. Andere Karten sind zu langsam und bremsen den RasPi unnötig aus! Wir empfehlen eine **SD-Karte mit mindestens 32GB** zu verwenden, damit Sie Ihre Dateien auf dem RasPi speichern können. Natürlich können Sie JASC auch derart konfigurieren, dass Ihre Daten auf einem externen Datenträger (z.B. einer USB-Festplatte oder einem NAS-Laufwerk) gespeichert werden.

Als nächsten Schritt muss die JASC Software auf Ihrem RasPi installiert werden. Dazu laden Sie ein fertiges Image von unserer Webseite herunterladen und schreiben es auf die SD-Karte (siehe nächstes Kapitel).

#### <span id="page-7-0"></span>**2.2. Installation eines Images auf dem RasPi**

Laden Sie das für Ihr RasPi-Modell passende Image von folgender Webseite herunter:

#### <https://www.just-a-simple-cloud.com/de/download/>

Sie benötigen ebenfalls die Software "**balenaEtcher**", um das Image auf Ihre Karte schreiben zu können. Den Link dazu finden Sie ebenfalls auf obiger Webseite.

balenaEtcher benötigt einen Pfad zum Image auf Ihrem PC, der **keine Leerzeichen** enthält. Legen Sie das Image daher entsprechend ab.

Nachdem Sie balenaEtcher installiert haben, legen Sie die SD-Karte in Ihren PC oder Kartenleser ein und starten Sie die Image-Software. Das Schreiben des Images funktioniert sehr einfach: Wählen Sie das heruntergeladene Image (als ZIP-Archiv, ein Entpacken ist nicht notwendig) aus und klicken Sie auf "**Flash!**".

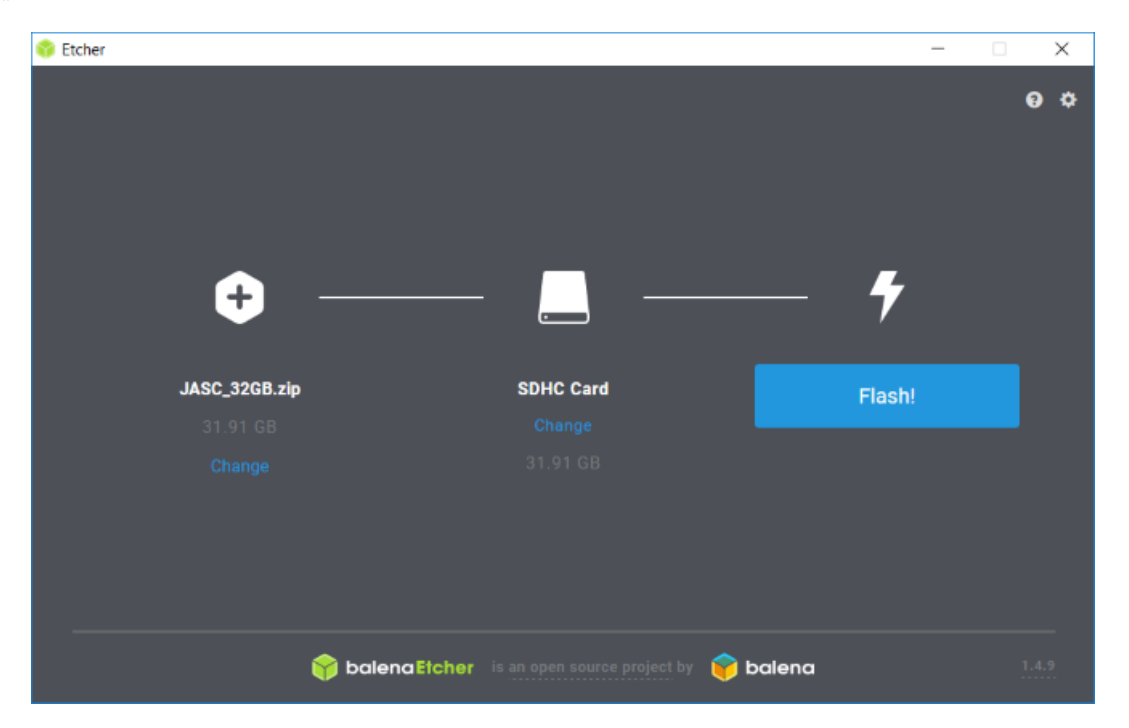

**Eventuelle Warnungen, dass die SD-Karte beschädigt sei oder formatiert werden muss, ignorieren Sie bitte.**

Wenn der Schreibvorgang erfolgreich war, legen Sie die SD-Karte in den RasPi ein.

Wenn Sie eine Kabel-Verbindung für den Anschluss an das Internet verwenden wollen, verbinden Sie den RasPi per Netzwerk-Kabel mit Ihrem Router (oder einem anderen Netzwerk-Anschluss) und schalten Sie die Stromversorgung ein. **Stellen Sie sicher, dass die Netzwerk-Stecker sicher eingerastet sind**. Sobald Ihr RasPi mit Strom versorgt wird, startet er automatisch. Nach einigen Sekunden fangen die beiden Leuchtdioden am Netzwerk-Stecker des RasPi an zu blinken / leuchten. Bei Verwendung von WLAN müssen Sie jetzt noch nichts tun, das WLAN wird später eingerichtet.

#### **Der RasPi ist jetzt in Betrieb und die Server-Software läuft.**

Wenn Sie Ihren RasPi das erste Mal starten, dauert es bis zu 5 Minuten, bis er bereit ist. In dieser Zeit richtet sich der RasPi selbstständig ein.

**Bitte warten Sie daher beim ersten Start ein wenig, bevor Sie die Ersteinrichtung beginnen.**

# <span id="page-8-0"></span>3. Verwendung eines bei uns gekauften RasPi

Dieses Kapitel beschreibt die Vorbereitungen eines RasPi, den Sie bei uns gekauft haben.

#### <span id="page-8-1"></span>**3.1. Lieferumfang**

Sie erhalten Ihren RasPi fertig vorkonfiguriert. Sie müssen lediglich Ihre persönliche JASC-Lizenz installieren und die Zugangsdaten (Nutzernamen und Passwörter) eingeben. Diese Anleitung unterstützt Sie dabei.

In Ihrer Lieferung ist folgendes enthalten:

- ein RasPi inkl. einer Mikro SD-Karte, fertig montiert im Gehäuse
- ein Netzteil
- ein Netzwerk-Kabel (wenn Sie eine Kabel-Verbindung für das Internet verwenden wollen anstelle von WLAN)

#### <span id="page-8-2"></span>**3.2. Aufbau**

Wenn Sie eine Kabel-Verbindung für den Anschluss an das Internet verwenden wollen, verbinden Sie den RasPi per Netzwerk-Kabel mit Ihrem Router (oder einem anderen Netzwerk-Anschluss) und schalten Sie die Stromversorgung ein. **Stellen Sie sicher, dass die Netzwerk-Stecker sicher eingerastet sind**.

Bei Verwendung von WLAN müssen Sie jetzt noch nichts tun, das WLAN wird später eingerichtet.

Stecken Sie dann den USB-Stecker des Netzteils in die dafür vorgesehene Buchse am RasPi und danach das Netzteil in die Steckdose.

#### <span id="page-8-3"></span>**3.3. Inbetriebnahme**

#### **Die SD-Karte ist bereits in Ihrem RasPi eingebaut.**

Sobald Ihr RasPi mit Strom versorgt wird, startet er automatisch. Bei Verwendung eines Netzwerk-Kabels fangen nach einigen Sekunden die beiden Leuchtdioden am Netzwerk-Stecker des RasPi an, zu blinken / leuchten.

#### **Der RasPi ist jetzt in Betrieb und die Software läuft.**

Wenn Sie Ihren RasPi das erste Mal starten, dauert es bis zu 5 Minuten, bis er bereit ist. In dieser Zeit richtet sich der RasPi selbstständig ein.

#### **Bitte warten Sie daher beim ersten Start ein wenig, bevor Sie die Ersteinrichtung beginnen.**

Bei Verwendung von WLAN müssen Sie jetzt noch nichts tun, das WLAN wird später eingerichtet.

# <span id="page-9-0"></span>4. Installation des JASC-Setups (Windows)

Um Ihren RasPi einzurichten und die Clients zu installieren, benötigen Sie einen Windows-PC, auf dem das JASC-Setup installiert wird.

#### **Hinweis: Das JASC-Setup ist für die Verwendung unter Windows der Versionen 7 bis 11 bzw. Windows Server 2016 und nachfolgende vorgesehen.**

Sie finden alle Downloads auf folgender Webseite:

<https://www.just-a-simple-cloud.com/de/download/>

Es stehen zwei Versionen für Windows zur Verfügung:

- Windows Installer: benötigt lokale Administratoren-Rechte
- Portable Version: funktioniert ohne lokale Administratoren-Rechte

#### <span id="page-9-1"></span>**4.1. Windows Installer**

Der schnellste Weg zur Installation der Software unter Windows ist die Verwendung des Windows-Installers. Dieser erledigt alle Aufgaben automatisch, benötigt allerdings **lokale Windows-Administratoren-Rechte**.

Laden Sie sich die Installationssoftware für das JASC-Setup herunter (Link siehe oben) und führen Sie die Installation durch. Am Ende des Installationsprozesses wird Ihnen angeboten, das JASC-Setup automatisch starten zu lassen.

Die **Client-Konfiguration** wird in folgendem Verzeichnis abgelegt:

#### **%localappdata%\JASC\_Client\Config**

#### <span id="page-9-2"></span>**4.2. Portable Version**

Wenn Sie **keine lokalen Administrator-Rechte (für Windows)** haben, laden Sie sich die **Portable Version** (Link siehe oben) herunter. Sie müssen lediglich das ZIP-Archiv in einem Verzeichnis auspacken, in dem Sie **Schreib- und Lese-Rechte** haben und das Setup von dort starten.

Die Portable Version unterscheidet sich vom Installer in folgenden Punkten:

- Es werden **keine Einträge** in das **Windows Startmenu** gemacht
- Die Client-Software **startet nicht automatisch mit Windows**, sondern muss bei jedem Windows-Start manuell gestartet werden
- Die **Client-Konfiguration** wird **automatisch** in dem gleichen Verzeichnis abgelegt, in dem sich auch die Client-Software befindet und darf nicht verschoben werden.

# <span id="page-10-0"></span>5. Einrichtung des RasPi (Windows)

Der RasPi-Server verfügt über einen speziellen Modus, der Ihnen die Einrichtung so einfach wie möglich gestalten soll. Dazu meldet er sich selbstständig im Netzwerk an und überträgt seine Netzwerk-Adresse an das JASC-Setup.

#### **Beim ersten Start des RasPi konfiguriert sich dieser selbstständig. Dies dauert ca. 5 Minuten. Warten Sie also bitte nach dem Start des RasPi diese Zeit ab, bevor Sie die Einrichtung beginnen.**

**Im Rahmen der Erst-Einrichtung und beim Anlegen neuer Nutzer wird für jeden Nutzer eine Konfigurations-Datei (XML) angelegt. Diese XML-Dateien werden im Laufe der weiteren Konfiguration und beim Konfigurieren von Clients wieder benötigt. Bewahren Sie diese Datei daher sicher auf und lassen Sie sie keinem Dritten zukommen!**

**In der XML-Datei ist die lokale IP-Adresse des RasPi gespeichert. Sollte diese sich später ändern, muss die Datei manuell angepasst werden.**

Starten Sie das **JASC-Setup** (aus dem **Windows-Startmenü**) und wählen Sie die Option

#### "**RasPi Server Ersteinrichtung**":

und klicken dann auf "**Weiter**".

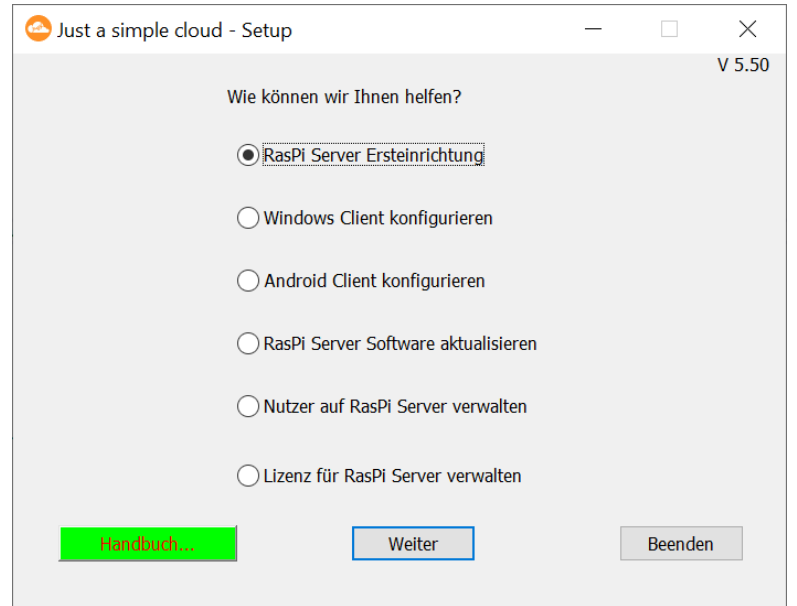

#### **Wichtig: Damit der RasPi automatisch gefunden wird, muss der RasPi und Ihr PC an demselben Router angeschlossen sein.**

#### **Falls der RasPi beim Start keine Internet-Verbindung findet, startet er sich nach jeweils 10 Minuten automatisch neu. Wenn die Verbindungsaufnahme also nicht sofort klappt, bitte etwas warten.**

Der Button **Handbuch** öffnet ein Browser-Fenster mit dieser Bedienungsanleitung.

Der RasPi-Server kann entweder über eine Kabel-Verbindung ("LAN") mit dem Internet (über Ihren Router, z.B. eine Fritz-Box) oder über **WLAN** verbunden werden.

Das Setup fragt daher zunächst ab, welche **Verbindungsart** Sie verwenden wollen:

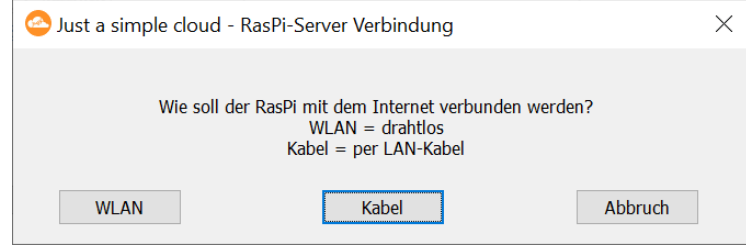

Wenn Sie Ihren RasPi bereits per Kabel mit dem Internet verbunden haben, klicken Sie auf "Kabel" und fahren Sie mit Kapitel [5.2](#page-13-0) fort.

<span id="page-11-0"></span>Wenn Sie den RasPi **drahtlos über WLAN** verbinden wollen, werden Sie in Kapitel [5.1](#page-11-0) bei der Einrichtung unterstützt.

#### <span id="page-12-0"></span>**5.1. Verbindung über WLAN**

Zur **Einrichtung des WLANs** Ihres RasPi wird die WLAN-Konfiguration durch das Setup auf einem **USB-Stick gespeichert** und dann auf den **RasPi übertragen**.

Der **USB-Stick** ist mit dem Dateisystem **FAT32** zu formatieren.

#### **Achtung: Bei Verwendung des WLANs kann es zu kurzzeitigen Unterbrechungen der Netzwerk-Verbindung kommen. Das kann zu einem Abbruch der Synchronisation führen. Bei der nächsten Synchronisation beginnt die Synchronisation dann von vorne.**

Klicken Sie zunächst auf "**WLAN**". Es erscheint ein Dialog zur **Auswahl des WLAN-Netzes**, mit dem Sie den RasPi verbinden wollen:

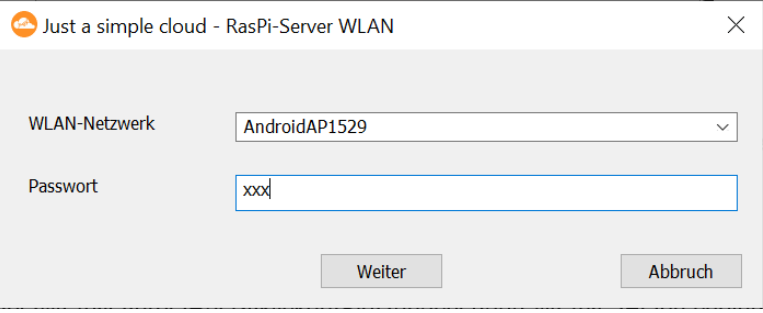

Wählen Sie aus der **Liste das WLAN-Netzwerk** aus und geben Sie das **WLAN-Passwort** in das **Eingabefeld** ein, danach klicken Sie auf "Weiter".

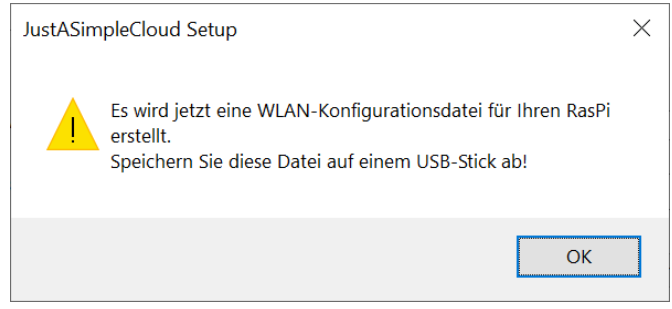

Das Setup erstellt jetzt eine **Konfigurationsdatei** mit den **WLAN-Einstellungen**. Speichern Sie diese Datei auf einem **USB-Stick (unbedingt im Haupt-Verzeichnis des Sticks)** ab und **beenden Sie den Auswahl-Dialog**.

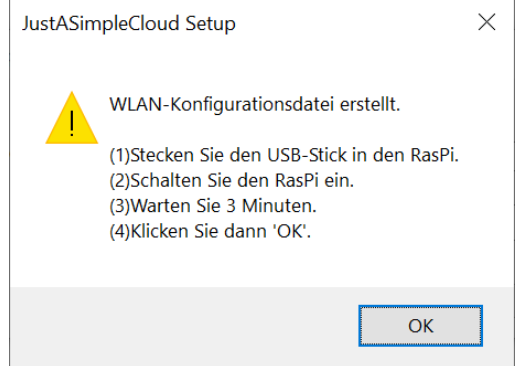

Folgen Sie den Anweisungen in dem Dialogfeld: Sobald Sie den USB-Stick in den RasPi stecken, liest dieser **automatisch die Konfigurationsdatei aus**, **installiert** sie auf dem RasPi und **startet den RasPi neu**.

#### **Warten Sie bitte 3 Minuten, bevor Sie im Dialogfeld auf "OK" klicken. Das Setup beginnt dann automatisch, den RasPi im Netzwerk zu suchen.**

Aus **Sicherheitsgründen** wird die Konfigurationsdatei nach der Installation durch den RasPi vom **USB-Stick gelöscht**.

#### <span id="page-13-0"></span>**5.2. Initiales Setup (Ersteinrichtung)**

Sobald der RasPi-Server gefunden wurde, zeigt das Setup seine Adresse und Port-Nummer an. Dies dient nur Ihrer Information und braucht nicht notiert zu werden.

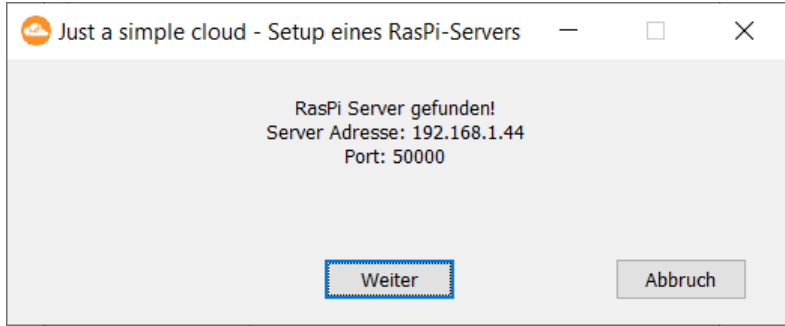

Klicken Sie "**Weiter**".

Falls Sie die WLAN-Verbindung Ihres RasPi über einen **USB-Stick** konfiguriert haben (siehe Kap. [5.1\)](#page-11-0), können Sie diesen jetzt **entfernen**.

Das Setup verbindet sich jetzt mit Ihrem RasPi:

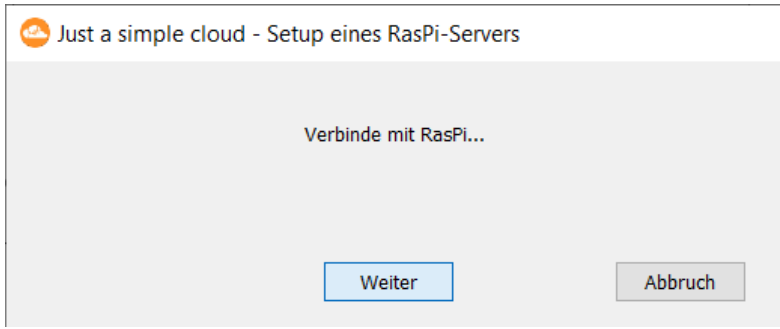

Um Ihren RasPi-Server verwenden zu können, benötigen Sie eine Lizenz. Zunächst wird eine freie (kostenlose) Lizenz erstellt, die Sie später erweitern können. Dazu wird Ihre E-Mail-Adresse benötigt:

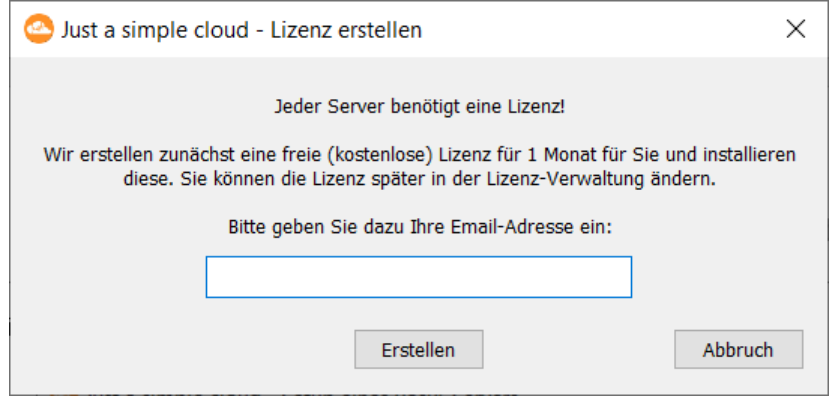

Sie erhalten automatisch eine E-Mail innerhalb weniger Minuten mit Ihren Lizenz-Daten. Bewahren Sie diese E-Mail sicher und vertraulich auf.

Ihr RasPi-Server verwaltet Ihre Daten in **Projekten**. Sie können später weitere Projekte anlegen, beispielsweise für einen anderen Nutzerkreis. **Sie können hier einen beliebigen Namen verwenden.**

Um die Konfiguration des RasPi-Servers abzuschließen, geben Sie jetzt einen Namen für Ihr Projekt und den Nutzernamen und das Passwort des ersten Nutzers ein. Sie können später mit Hilfe dieses Setups weitere Nutzer hinzufügen oder löschen.

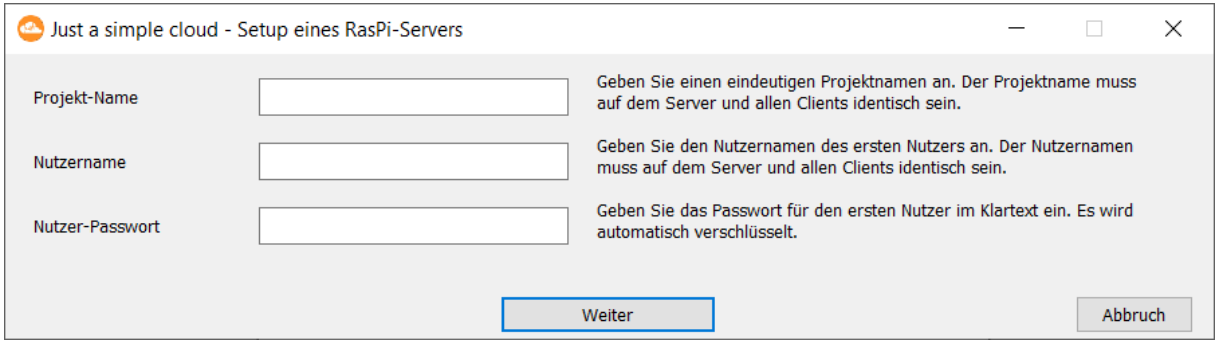

Die **Eingaben müssen eindeutig** sein! **Übersetzungen** in **andere Sprachen** werden nicht automatisch erkannt. Ein Projekt-Name "Mein Projekt" bzw. "My Project" sind selbstverständlich **unterschiedlich**!

Nach Eingabe der Daten klicken Sie "Weiter".

Das Setup erstellt jetzt eine **Konfigurations-Datei** mit allen nötigen Daten, um später erneut auf den RasPi zugreifen zu können.

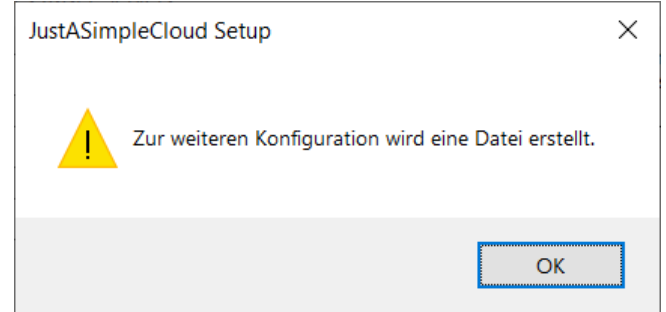

Klicken Sie "OK" und speichern Sie die Datei. Danach erscheint folgender Dialog:

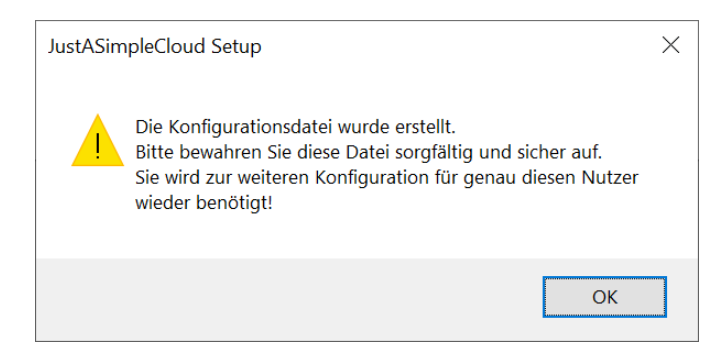

Die erstellte Konfigurationsdatei enthält neben der Adresse des RasPi auch die persönlichen Zugangsdaten des ersten Nutzers. Stellen Sie daher bitte sicher, dass nur dieser Zugriff darauf hat und bewahren Sie die Konfigurationsdatei an einem geeigneten Speicherplatz auf. Sie werden sie in den nächsten Schritten mehrmals wieder benötigen.

Klicken Sie "**OK**", um die Übertragung der Zugangsdaten an den RasPi zu starten (dies kann ein bis zwei Minuten dauern, da der RasPi währenddessen selbstständig neu startet). Sie erhalten im Anschluss eine Bestätigung.

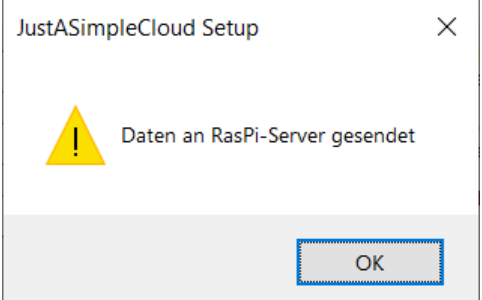

Klicken Sie "OK".

#### **Der RasPi-Server ist jetzt lizensiert, eingerichtet und betriebsbereit.**

**Achtung**: Die **Ersteinrichtung** kann aus **Sicherheitsgründen nicht wiederholt werden**. Bewahren Sie die soeben erstellte Konfigurationsdatei daher sorgfältig auf! Sollten Sie die Ersteinrichtung wiederholen müssen, wenden Sie sich per Email an unseren Support:

#### **support@just-a-simple-cloud.com**

# <span id="page-16-0"></span>6. Windows Client

#### <span id="page-16-1"></span>**6.1. Installation des Clients**

Der Client wird automatisch vom Installer in das von Ihnen bei der Installation ausgewählte Verzeichnis kopiert und ist damit bereits installiert. Er muss lediglich noch konfiguriert werden.

#### <span id="page-16-2"></span>**6.2. Konfiguration des Clients**

Nachdem der RasPi-Server jetzt betriebsbereit ist, sollten Sie die Client-Software auf den Windows-PCs konfigurieren, von denen Sie auf Ihre Daten zugreifen wollen. Sollten Sie ausschließlich Ihr Smartphone nutzen wollen, können Sie dieses Kapitel überspringen und in Kap. [10](#page-27-0) weiterlesen.

**Achtung**: Bei der Konfiguration wird eine XML-Datei für den Client in folgendem Pfad angelegt:

#### *%localappdata%\JASC\_Client\Config*

angelegt. Ein Überschreiben dieser Datei könnte zu einem Datenverlust innerhalb der Cloud führen, daher ist eine Wiederholung der Konfiguration nicht möglich.

Sollten Sie Änderungen an der Konfiguration vornehmen wollen, editieren Sie diese Datei bitte manuell.

Zur Installation des Windows-Clients starten Sie das JASC-Setup und wählen Sie die Option

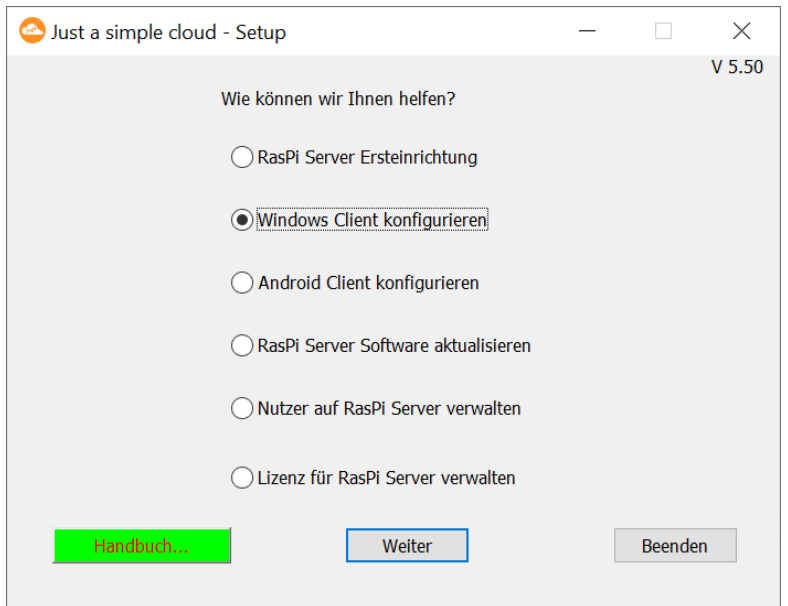

#### "**Windows Client konfigurieren**":

Sie werden jetzt aufgefordert, die Konfigurationsdatei, die zum Abschluss der Ersteinrichtung des RasPi-Servers angelegt wurde, wieder zu laden.

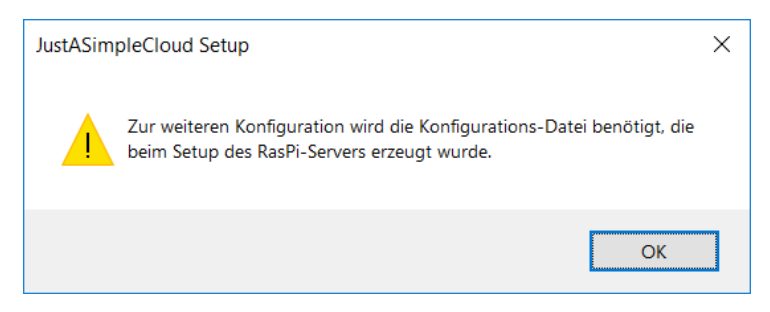

Sobald die Konfigurationsdatei gelesen wurde, müssen Sie einen Ordner auf Ihrem PC auswählen (bzw. erstellen, wenn dieser noch nicht existiert), in dem die synchronisierten Dateien abgelegt werden sollen:

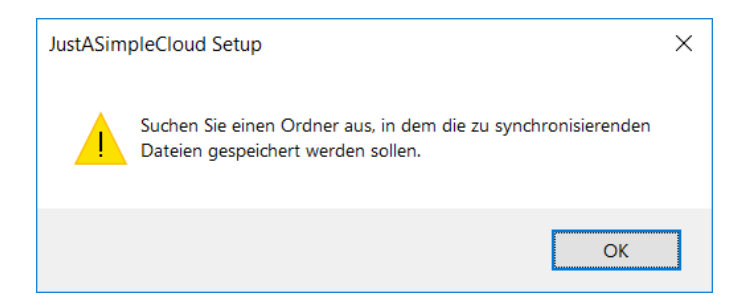

Das JASC-Setup konfiguriert daraufhin die Client-Software und trägt den Client bei Windows im Autostart ein, so dass der Client beim Booten von Windows automatisch gestartet wird.

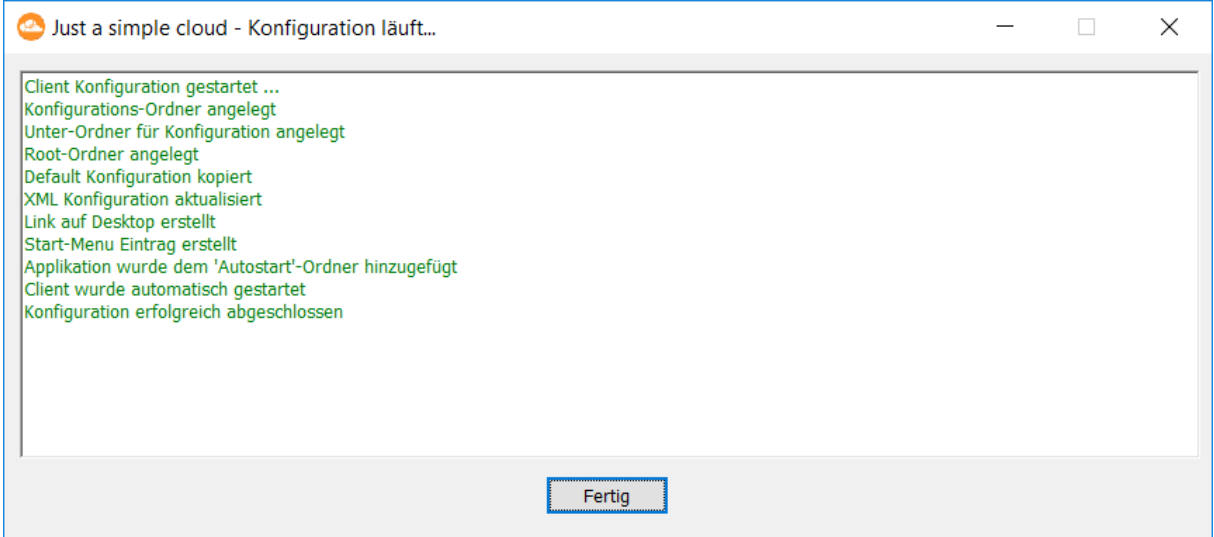

Der Ordner, den Sie für die zu synchronisierenden Dateien ausgewählt bzw. neu angelegt haben, wird im Windows-Explorer mit dem JASC-Icon hervorgehoben.

#### **Der Windows-Client ist jetzt fertig installiert und beginnt sofort, die Daten mit dem RasPi-Server zu synchronisieren. Die zu synchronisierenden Dateien müssen in dem ausgewählten Order abgelegt werden.**

#### **Für jeden Nutzer wird automatisch ein "Home"-Verzeichnis (auf dem RasPi) angelegt, auf das nur der jeweilige Nutzer (und JASC-Administratoren) Zugriff haben.**

**Bemerkung**: Sollte es zu Übertragungsfehlern kommen (z.B. durch einen Abbruch der Internet-Verbindung), kann es passieren, dass der RasPi-Server eine gewisse Zeit noch in einem verbundenen Zustand verbleibt und keine neuen Verbindungen annimmt. Solche Fehler werden nach einigen Minuten automatisch korrigiert.

#### <span id="page-18-0"></span>**6.3. Update des Clients**

Um den Windows-Client zu aktualisieren, beenden Sie diesen zunächst über das Tray-Icon. Installieren Sie den aktuellen Installer und starten Sie den PC neu.

# <span id="page-19-0"></span>7. Installation des JASC-Setups (Linux)

Um Ihren RasPi einzurichten und die Clients zu installieren, benötigen Sie einen Linux-PC, auf dem das JASC-Setup installiert wird.

Sie finden alle Downloads auf folgender Webseite:

<https://www.just-a-simple-cloud.com/de/download/>

Auf der Download-Seite finden Sie ein tar.gz Archiv, dass Sie auf Ihren Linux-PC herunterladen und auspacken müssen.

Download von der Kommando-Zeile:

#### *wget https://www.just-a-simple-cloud.com/download/JASCLinuxClient.tar.gz*

Auf älteren Distributionen kann es vorkommen, dass Sie einen Fehler erhalten, das Zertifikat der Webseite könne nicht geprüft werden. In diesem Falle verwenden Sie bitte:

*wget --no-check-certificate https://www.just-a-simple-cloud.com/download/JASCLinuxClient.tar.gz*

Entpacken des Archivs:

#### *tar -xzvf JASCLinuxClient.tar.gz*

Sowohl das Setup als auch der Client für Linux sind komplett von der Kommando-Zeile aus zu bedienen, eine graphische Benutzeroberfläche existiert nicht.

#### **Alle Kommandos, die im Folgenden beschrieben sind, sind in dem Verzeichnis auszuführen, in das Sie o.g. Archiv entpackt haben.** Führen Sie die Kommandos als "normaler" Benutzer, aus, nicht als "root".

Sie können bei den Parametern der Kommandos **Leerzeichen und Sonderzeichen** verwenden, z.B. bei einen Nutzernamen oder Passwort. Setzen Sie diese Parameter **immer in einfache Anführungszeichen**!

*./jascsetup initial -mail myemail@email.com -project 'test' -user 'John Doe' -password 'passw@rd'*

Voraussetzung für die Verwendung von JASC auf einem Linux-PC ist, dass zuvor das Paket "openssl" installiert worden ist. Fehlt dieses, wird es automatisch installiert.

Ebenso werden "**sudo**"-Rechte während der Installation benötigt. Die entsprechenden Pakete müssen installiert sein und der verwendete Nutzer muss Mitglied der "sudo"-Gruppe sein.

# <span id="page-20-0"></span>8. Einrichtung des RasPi (Linux)

#### **Beim ersten Start des RasPi konfiguriert sich dieser selbstständig. Dies dauert ca. 5 Minuten. Warten Sie also bitte nach dem Start des RasPi diese Zeit ab, bevor Sie die Einrichtung beginnen.**

**Im Rahmen der Erst-Einrichtung und beim Anlegen neuer Nutzer wird für jeden Nutzer eine Konfigurations-Datei (XML) angelegt. Diese XML-Dateien werden im Laufe der weiteren Konfiguration und beim Konfigurieren von Clients wieder benötigt. Bewahren Sie diese Datei daher sicher auf und lassen Sie sie keinem Dritten zukommen!**

#### **In der XML-Datei ist die lokale IP-Adresse des RasPi gespeichert. Sollte diese sich später ändern, muss die Datei manuell angepasst werden.**

Das Setup wird über die Kommando-Zeile gesteuert. Mit Hilfe des Aufrufs

#### *./jascsetup --help*

erhalten Sie Hilfestellung zu den einzelnen Kommandos. Einzelne Kommandos haben weitergehende Hilfe, auch hier kann mit "--help" diese aufgerufen werden.

#### **Wichtig: Damit der RasPi automatisch gefunden wird, muss der RasPi und Ihr PC an demselben Router angeschlossen sein.**

#### **Falls der RasPi beim Start keine Internet-Verbindung findet, startet er sich nach jeweils 10 Minuten automatisch neu. Wenn die Verbindungsaufnahme also nicht sofort klappt, bitte etwas warten.**

Der RasPi-Server kann entweder über eine Kabel-Verbindung ("LAN") mit dem Internet (über Ihren Router, z.B. eine Fritz-Box) oder über **WLAN** verbunden werden. Wenn Sie Ihren RasPi bereits per Kabel mit dem Internet verbunden haben, fahren Sie mit Kapitel [8.2](#page-24-0) fort.

<span id="page-20-1"></span>Wenn Sie den RasPi **drahtlos über WLAN** verbinden wollen, werden Sie in Kapitel [8.1](#page-20-1) bei der Einrichtung unterstützt.

#### <span id="page-21-0"></span>**8.1. Verbindung über WLAN**

Zur **Einrichtung des WLANs** Ihres RasPi wird die WLAN-Konfiguration durch das Setup auf einem **USB-Stick gespeichert** und dann auf den **RasPi übertragen**.

Der **USB-Stick** ist mit dem Dateisystem **FAT32** zu formatieren.

Dazu muss Ihr **PC mit dem WLAN verbunden** sein, **trennen** Sie der Einfachheit halber eventuelle **LAN-Kabelverbindungen**.

Eine Liste aller Netzwerke erhalten Sie mit:

*ip a*

Beispiel:

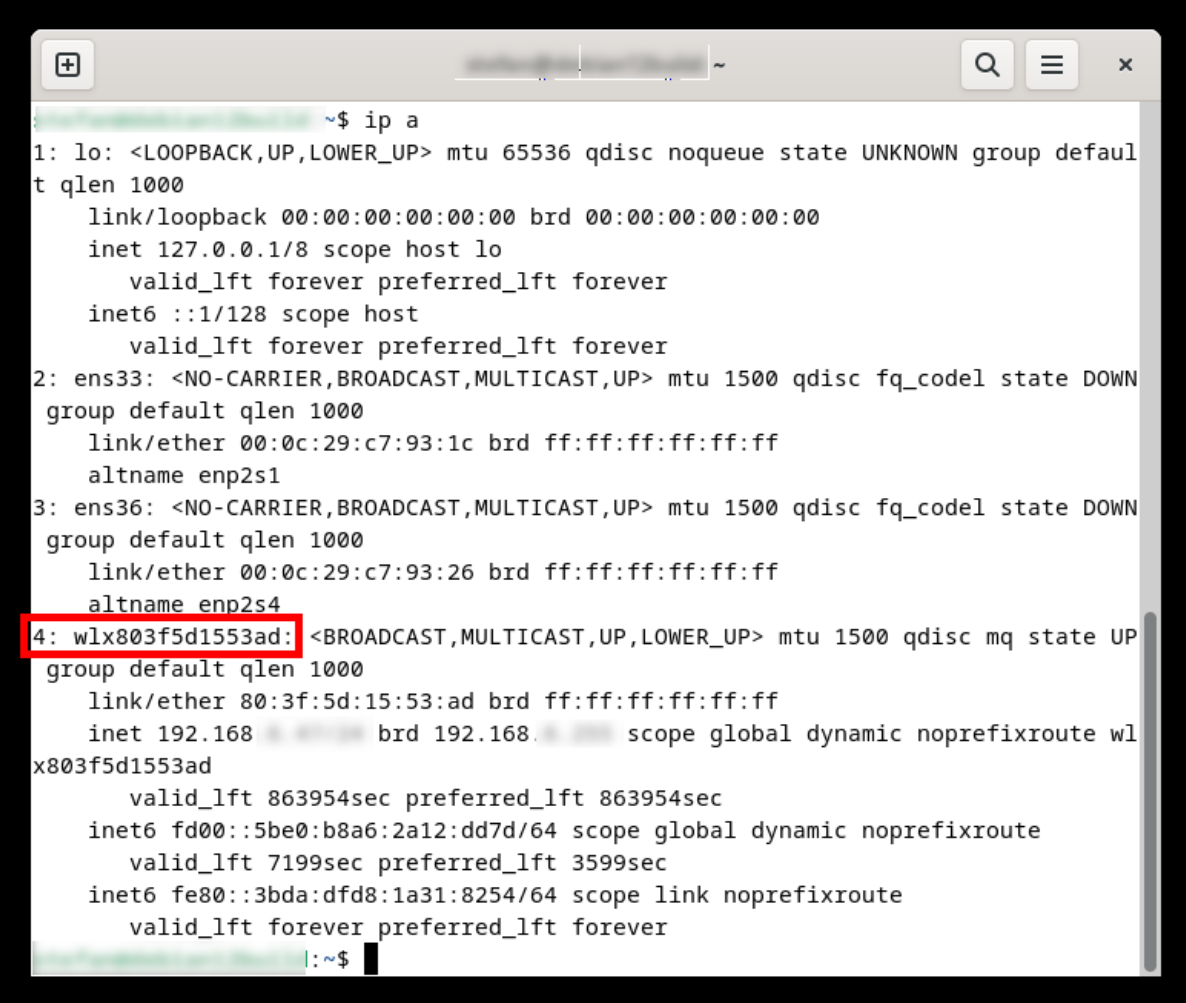

Alternativ können Sie das folgende Kommando verwenden:

Beispiel:

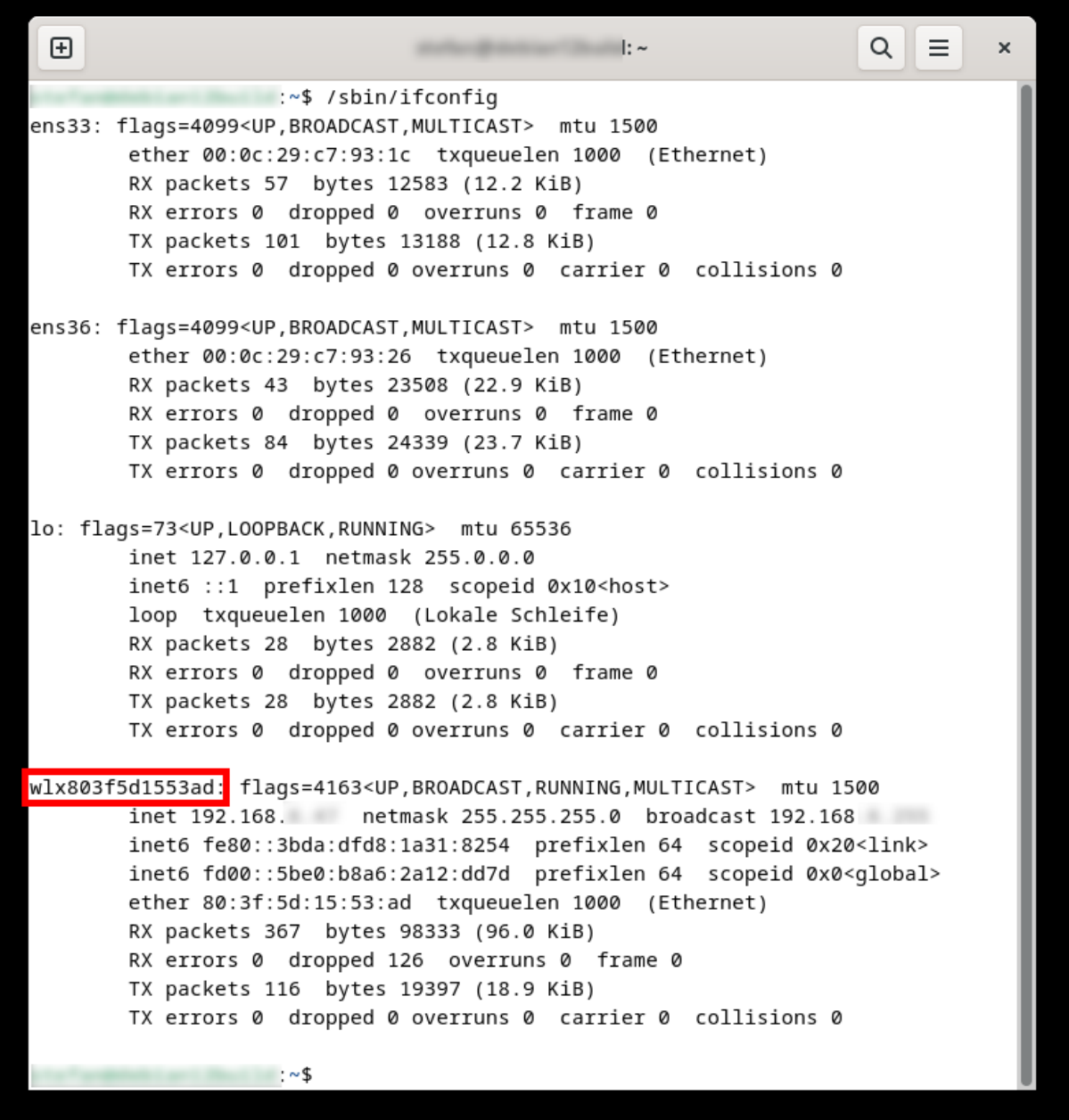

*ifconfig*

Wenn das Kommando "*ifconfig*" auf Ihrem PC nicht gefunden wird, versuchen Sie:

#### */sbin/ifconfig*

oder installieren Sie das Paket:

*sudo apt-get install net-tools*

Mit Hilfe des Kommandos

#### *./jascsetup wifi -scan -adapter <WLAN-Adapter>*

wird eine XML-Datei erstellt, in der alle verfügbaren WLAN-Netze aufgelistet sind. Ersetzen Sie **<WLAN-Adapter>** dabei durch den Namen Ihres WLAN Netzwerk-Adapters. Das Kommando

#### *./jascsetup wifi -list*

listet daraufhin alle Adapter mit einer ID-Nummer auf.

Mit Hilfe von

#### *./jascsetup wifi -generate -id <id> -password '<WLAN Passwort>'*

wird dann die Datei "**wpa.conf**" im aktuellen Verzeichnis erstellt, die auf einen USB-Stick zu kopieren ist. Verwenden Sie für **<id>** die **ID-Nummer aus der Liste** des vorhergehenden Kommandos und setzen Sie für **<WLAN Passwort>** das **Passwort für das WLAN-Netzwerk** ein.

Sobald Sie den USB-Stick in den RasPi stecken, liest dieser **automatisch die Konfigurationsdatei aus**, **installiert** sie auf dem RasPi und **startet den RasPi neu (dies dauert ein paar Minuten)**.

Verwenden Sie **immer einfache Anführungsstriche** für das Passwort!

Aus **Sicherheitsgründen** wird die Konfigurationsdatei nach der Installation durch den RasPi vom **USB-Stick gelöscht**.

#### <span id="page-24-0"></span>**8.2. Initiales Setup (Ersteinrichtung)**

Beim **initialen Setup** Ihres RasPi-Servers werden folgende Schritte **automatisch** durchgeführt:

- **Suche** des RasPi-Servers im **lokalen Netzwerk**
- Erzeugen einer **initialen Lizenz**
- Konfiguration des **ersten Projektes** und **Anlegen** eines **ersten Nutzers** auf dem RasPi-Server (Sie können später mit Hilfe dieses Setups weitere Nutzer hinzufügen oder löschen.)

Jeder RasPi-Server benötigt eine Lizenz. Zunächst wird eine freie (kostenlose) Lizenz erstellt, die Sie später erweitern können. Dazu wird Ihre E-Mail-Adresse benötigt.

Ihr RasPi-Server verwaltet Ihre Daten in Projekten. Eine detaillierte Beschreibung dazu finden Sie auf unserer Webseite. Die **Eingaben müssen eindeutig** sein! **Übersetzungen** in **andere Sprachen** werden nicht automatisch erkannt. Ein Projekt-Name "Mein Projekt" bzw. "My Project" sind selbstverständlich **unterschiedlich**!

Führen Sie dazu folgendes Kommando aus:

#### *./jascsetup initial -mail <Email-Adresse> -project '<Projektname>' -user '<Benutzername>' -password '<Passwort>'*

Sie können bei den Parametern **Leerzeichen und Sonderzeichen** verwenden, z.B. bei einen Nutzernamen oder Passwort. Setzen Sie diese Parameter **immer in einfache Anführungszeichen**!, zum Beispiel:

#### *./jascsetup initial -mail myemail@email.com -project 'test' -user 'John Doe' -password 'passw@rd'*

Parallel zur Initialisierung Ihres RasPi wird im lokalen Verzeichnis eine XML-Datei erstellt. Diese enthält neben der Adresse des RasPi auch die persönlichen Zugangsdaten des ersten Nutzers. Stellen Sie daher bitte sicher, dass nur dieser Zugriff darauf hat und bewahren Sie die Konfigurationsdatei an einem geeigneten Speicherplatz auf. Sie werden sie in den nächsten Schritten mehrmals wieder benötigen.

Sie erhalten automatisch eine E-Mail innerhalb weniger Minuten mit Ihren Lizenz-Daten. Bewahren Sie diese E-Mail sicher und vertraulich auf.

Falls Sie die WLAN-Verbindung Ihres RasPi über einen **USB-Stick** konfiguriert haben (siehe Kap[.8.1\)](#page-20-1), können Sie diesen jetzt **entfernen**.

#### **Der RasPi-Server ist jetzt lizensiert, eingerichtet und betriebsbereit.**

**Achtung**: Die **Ersteinrichtung** kann aus **Sicherheitsgründen nicht wiederholt werden**. Bewahren Sie die soeben erstellte Konfigurationsdatei daher sorgfältig auf! Sollten Sie die Ersteinrichtung wiederholen müssen, wenden Sie sich per Email an unseren Support:

#### **support@just-a-simple-cloud.com**

# <span id="page-25-0"></span>9. Linux Client

# **Der Linux Client benötigt Root-Rechte! Sie müssen also Mitglied der Gruppe "sudo" sein.**

#### **Aktuell unterstützen wir nur Linux-Editionen, die den "systemd" verwenden, also z.B. Debian, Ubuntu oder andere.**

#### <span id="page-25-1"></span>**9.1. Konfiguration des Clients**

Mit Hilfe des Setups wird der Client **automatisch konfiguriert**. Rufen Sie dazu folgendes Kommando auf:

#### *sudo ./jascsetup client -configure -xml <XML Konfiguration> -folder <Rootfolder> -linuxname <Linux Nutzername>*

Ersetzen Sie dabei <*XML Konfiguration*> mit der Konfigurations-Datei für denjenigen Nutzer, für den der Client auf dem Linux-PC angelegt werden soll.

Für <*Rootfolder*> ist das Verzeichnis anzugeben, in dem die synchronisierten Dateien abgelegt werden sollen.

Als <*Linux Nutzername*> verwenden Sie Ihren Benutzernamen, mit dem Sie sich bei Ihren Linux-System anmelden.

#### **Verwenden Sie absolute Pfade für <Rootfolder>, keine relativen!**

Als *<Linux Nutzername>* geben Sie bitte Ihren **Linux-Nutzernamen** an, also denjenigen Namen, den Sie bei der Anmeldung bei Linux verwenden (dieser wird benötigt, um die vom Server empfangenen Dateien mit den korrekten Nutzerrechten abzulegen).

#### **Für diese Kommando werden root-Rechte benötigt! Daher muss es mit "sudo" aufgerufen werden!**

Die fertige Konfiguration wird unter

#### */etc/JustASimpleCloudClient.xml*

abgelegt.

#### <span id="page-26-0"></span>**9.2. Installation des Clients**

Nachdem der Client konfiguriert worden ist, kann die Software installiert werden:

#### *sudo ./jascsetup client -install*

Die Installation läuft dabei automatisch ab. Eventuell fehlende Pakete werden durch das Setup installiert.

Der Client verwendet dabei den **rsyslog** Dienst, um Log-Ausgaben zu speichern. Diese Log-Ausgaben können Sie zukünftig abrufen mit:

#### *sudo cat /var/log/jascclient.log*

Der Client selber läuft als Systemdienst. Der Status lässt sich abrufen mit:

#### *sudo systemctl status jascclient.service*

#### <span id="page-26-1"></span>**9.3. Update des Clients**

Sollte eine neue Version des Clients verfügbar sein, laden Sie bitte das aktualisierte Software-Paket von unserer Webseite herunter, entpacken es und aktualisieren den Client mit:

#### *sudo ./jascsetup client -update*

# <span id="page-27-0"></span>10.Android Client

#### <span id="page-27-1"></span>**10.1. Grundkonfiguration (Windows)**

Zur Konfiguration des Android-Clients beginnen Sie zuerst im JASC-Setup Ihres Windows-PCs. Starten Sie das JASC-Setup und wählen Sie die Option

#### "**Android Client konfigurieren**":

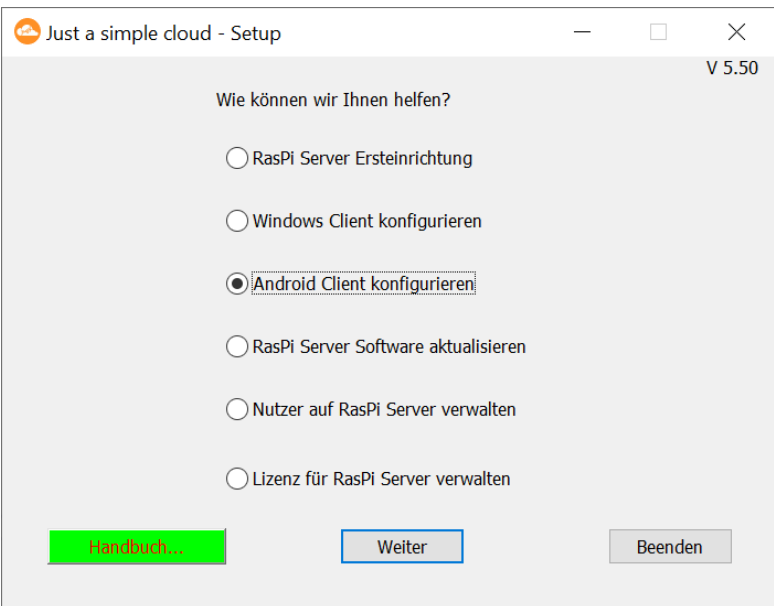

Sie werden jetzt aufgefordert, die Konfigurationsdatei, die zum Abschluss der Ersteinrichtung des RasPi-Servers angelegt wurde, wieder zu laden.

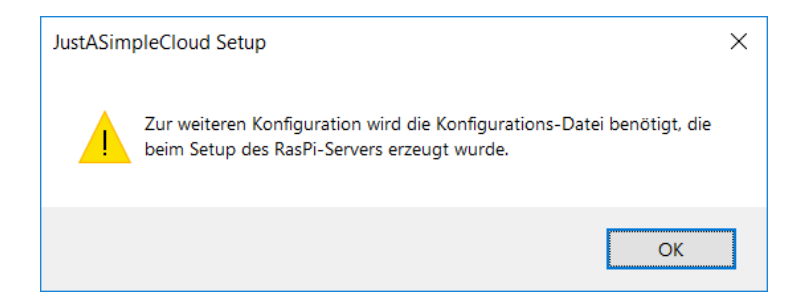

Um die Daten aus der Konfigurationsdatei an Ihr Android-Smartphone zu übertragen, erstellt das JASC-Setup daraus einen QR-Code, der im Browser Ihres Windows-PCs angezeigt wird.

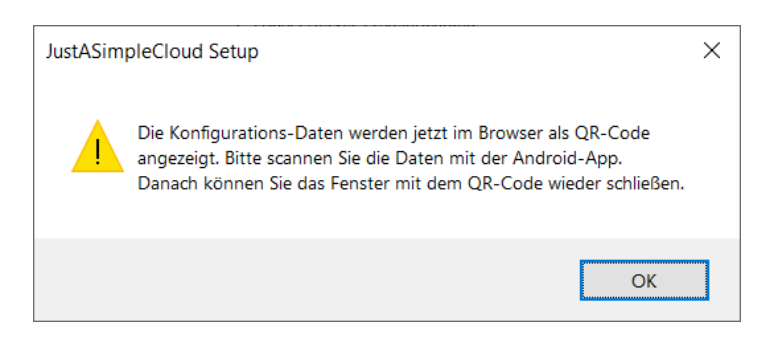

#### <span id="page-28-0"></span>**10.2. Grundkonfiguration (Linux)**

Für diese Funktion benötigen Sie eine Desktop-Version von Linux, da die Funktion den Webbrowser aufruft. Sollte der Webbrowser nicht automatisch gestartet werden, öffnen Sie ihn bitte manuell und versuchen es noch einmal.

Zur Konfiguration des Android-Clients führen Sie folgendes Kommando aus:

#### *./jascsetup android <XML Konfiguration>*

Ersetzen Sie dabei <*XML Konfiguration*> mit der Konfigurations-Datei eines Nutzers, für den Sie den Client auf Android konfigurieren möchten..

Um die Daten aus der Konfigurationsdatei an Ihr Android-Smartphone zu übertragen, erstellt das JASC-Setup daraus einen QR-Code, der im Browser Ihres Linux-PCs angezeigt wird.

#### <span id="page-29-0"></span>**10.3. Installation der App**

Laden Sie sich jetzt aus dem Google "Play Store" die Android-App herunter und starten Sie die App.

Die App benötigt auf Ihrem Android Smartphone mehrere Berechtigungen. Details dazu finden Sie auf der **FAQ**-Seite unserer Webseite. Bestätigen Sie bitte alle Berechtigungen.

Damit die App im Hintergrund laufen und zyklisch die Daten synchronisieren kann, müssen Sie in den Systemeinstellungen für den Akkuverbrauch die App zu den "optimierten Apps" hinzufügen. Scrollen Sie in der Ansicht runter, bis Sie "**JustASimpleCloud**" finden und aktivieren Sie rechts den Schalter.

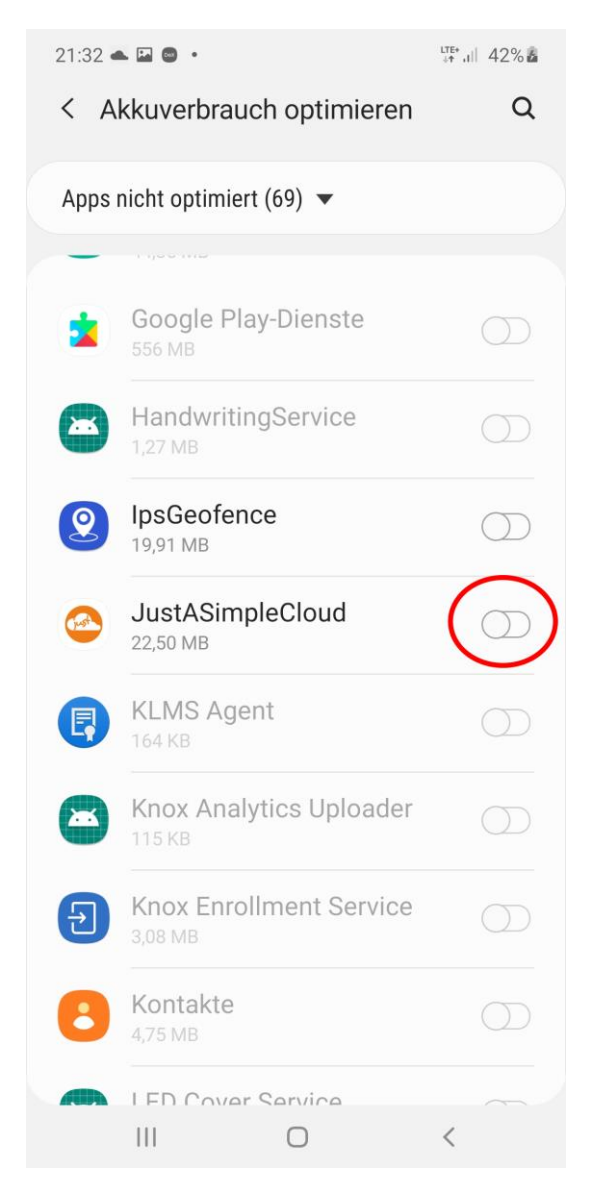

Wenn JustASimpleCloud in der Ansicht "Apps nicht optimiert" erscheint, ist die App bereits optimiert.

Sie werden dann direkt in das Menü zur Konfiguration der App weitergeleitet. Klicken Sie auf "QR Code".

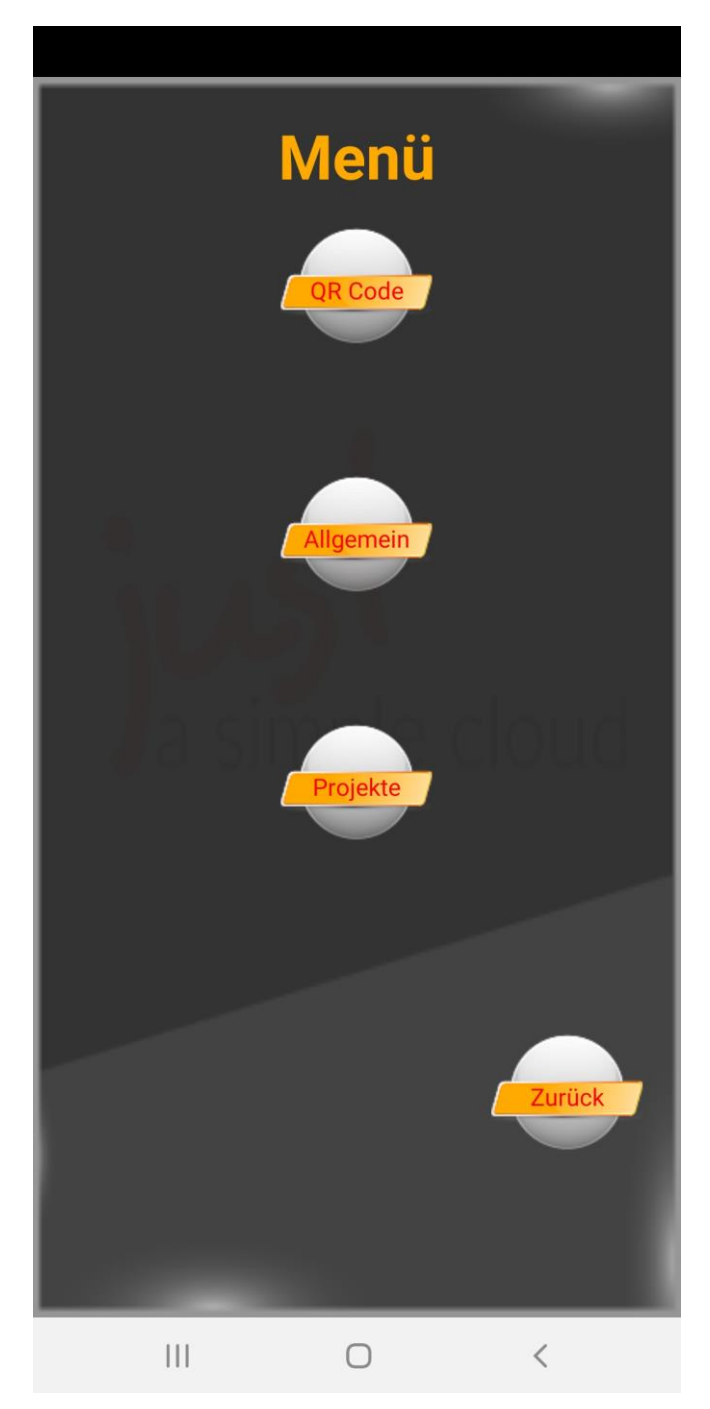

Die App aktiviert daraufhin die interne Kamera (vorzugsweise diejenige auf der Rückseite), Scannen Sie damit den QR-Code, der in Ihrem Browser angezeigt wird.

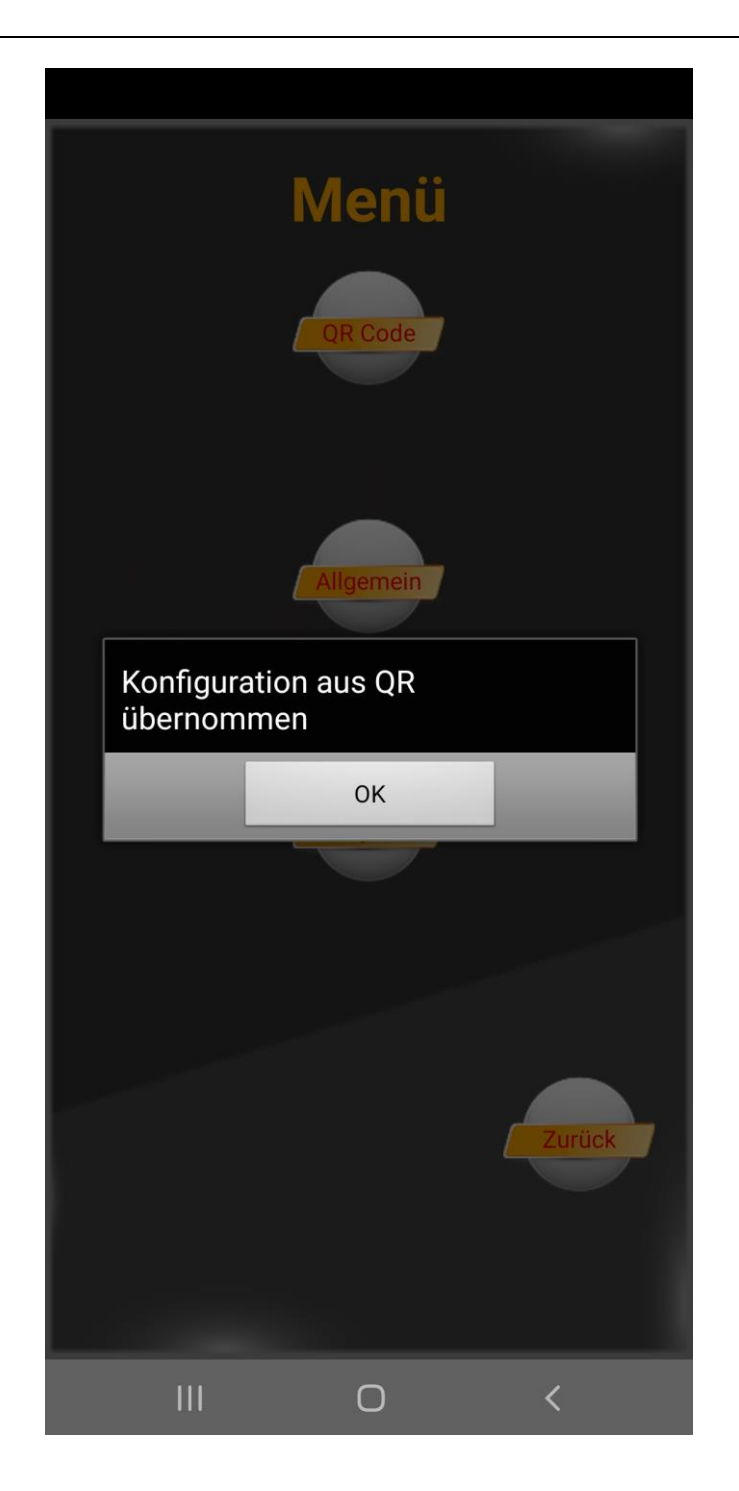

Klicken Sie auf "OK", im Anschluss werden Sie automatisch zur Projekt-Übersicht weitergeleitet.

#### <span id="page-32-0"></span>**10.4. Verzeichnisauswahl**

Der Speicherplatz bei modernen Smartphones umfasst mehrere Gigabyte, trotzdem wollen Sie wahrscheinlich nicht alle Dateien, die Sie in Ihrer Cloud speichern, sondern nur ausgewählte Verzeichnisse.

Der Android Client bietet daher die Möglichkeit, nur bestimmte Verzeichnisse zu synchronisieren. Um auszuwählen, welche Verzeichnisse synchronisiert werden sollen, wechseln Sie vom Haupt-Menü in das Menü zur Projektverwaltung (Button "Projekte").

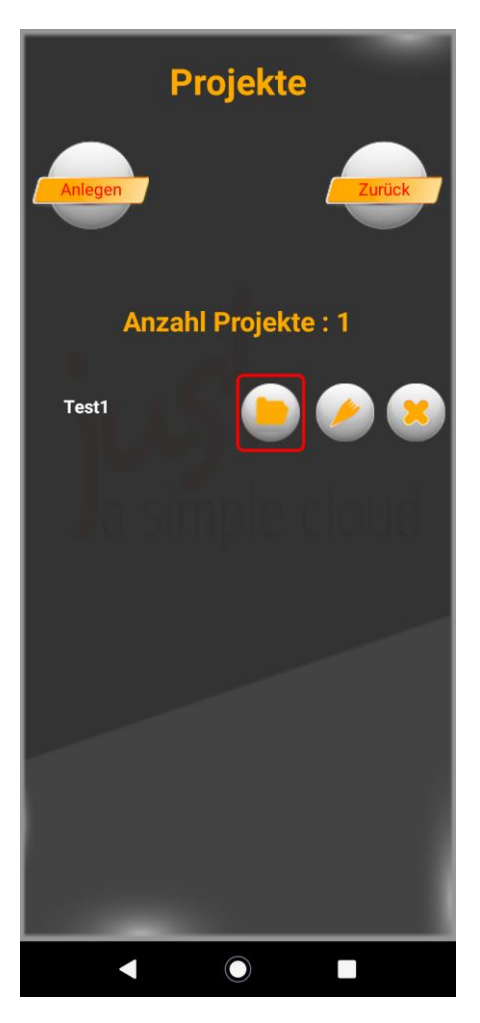

In diesem Menü können Sie manuell neue Projekte anlegen, löschen und editieren. Dazu wird eine Liste aller vorhandenen Projekte angezeigt.

**Klicken** Sie auf das Icon mit dem **Verzeichnis-Symbol**.

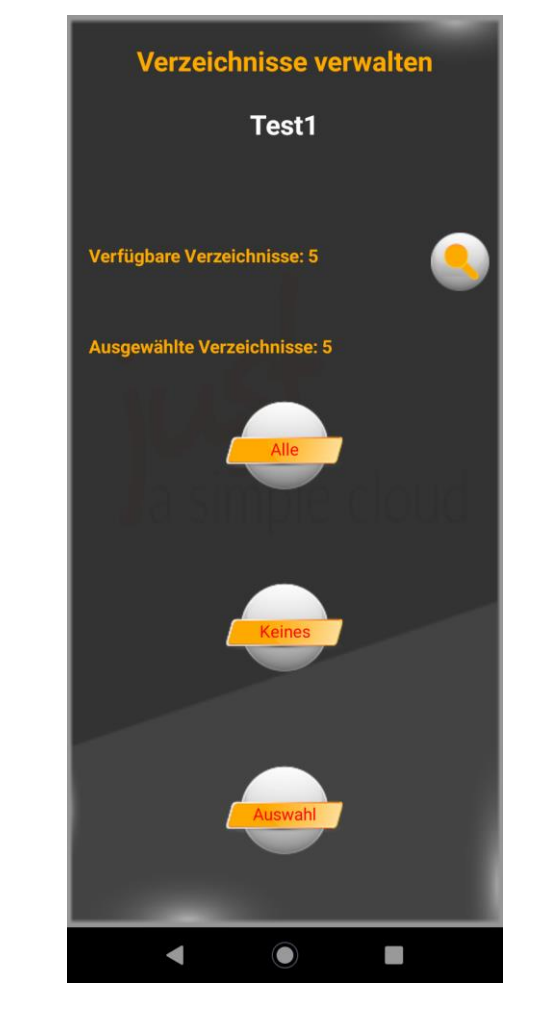

Sie gelangen jetzt in die Verzeichnisauswahl für das ausgewählte Projekt:

In der ersten Zeile wird angezeigt, wie viele Verzeichnisse insgesamt zur Synchronisation zur Verfügung stehen. Mit dem "Lupen"-Icon können Sie die verfügbaren Verzeichnisse von dem Server neu abrufen. Dieser Vorgang kann ein paar Minuten dauern. Die zweite Zeile zeigt an, wie viele Verzeichnisse aktuell ausgewählt sind.

Der Button **Alle** wählt automatisch alle Verzeichnisse zur Synchronisation aus.

Der Button **Keines** wählt automatisch alle Verzeichnisse ab.

Mit dem Button **Auswahl** gelangen Sie zu einer scrollbaren Liste aller Verzeichnisse, die synchronisiert werden können.

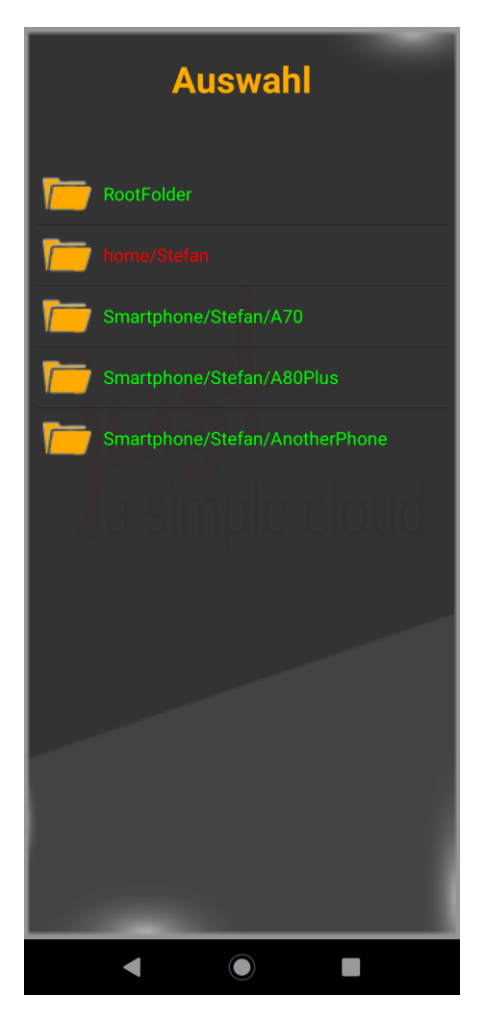

Tippen Sie zur **Anwahl** oder **Abwahl** eines Verzeichnisses auf dessen Namen.

**Ausgewählte** Verzeichnisse werden in **grün** dargestellt, **abgewählte** Verzeichnisse in **rot**.

Zum **Schließen** der Auswahl benutzen Sie den **Zurück-Button** Ihres Smartphones. Wenn Sie **Verzeichnisse abgewählt** haben, die bereits auf Ihrem Smartphone Dateien enthalten, werden Sie beim Schließen der Ansicht gefragt, ob Sie die **Dateien auf dem Smartphone löschen** wollen. Die Dateien auf dem Server werden dadurch **nicht verändert**.

Wechseln Sie zurück in die Haupt-Ansicht der App. Diese hat bereits begonnen, Ihre Dateien zu synchronisieren.

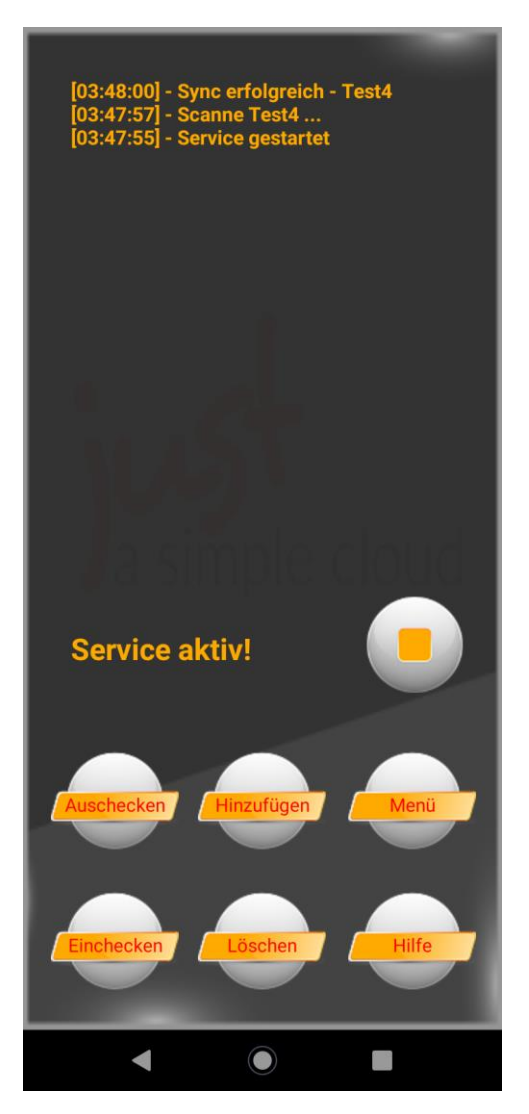

Je nach der verwendeten Android Version wird die App teilweise unterschiedlich dargestellt.

#### **Weiteren Informationen zu den Funktionen finden Sie in der Dokumentation für Experten.**

Sie können die App jetzt schließen. Sie läuft automatisch im Hintergrund weiter und synchronisiert Ihre Dateien. **Die Synchronisation wird alle 15 Minuten gestartet**, diese Zeit können Sie im Menu "Allgemein" anpassen.

#### **Wichtig: Die App synchronisiert nur dann Ihre Dateien, wenn der Akku mindestens zu 30% aufgeladen ist!**

# <span id="page-36-0"></span>11.Aktualisieren des RasPi-Servers (Windows)

Ihr RasPi-Server ist in der Grundeinstellung so konfiguriert, dass er automatisch jeden Tag auf verfügbare Updates prüft und diese automatisch installiert. Sie brauchen sich nicht um Updates zu kümmern.

**Erfahrene Nutzer** können dazu die Funktion für automatische Updates abschalten und diese manuell installieren. Öffnen Sie dazu auf dem RasPi (z.B. indem Sie eine VNC-Verbindung zum RasPi herstellen, siehe Kap. [15.2\)](#page-47-0) die Datei

#### **/home/pi/JASC/Config/JustASimpleCloudClient.xml**

mit dem Text-Editor und setzen Sie den Wert für "**AutoUpdate**" auf "**false**" und starten dann den RasPi-Server neu.

Sie können über das JASC-Setup manuell Updates installieren. Starten Sie das JASC-Setup und wählen Sie die Option

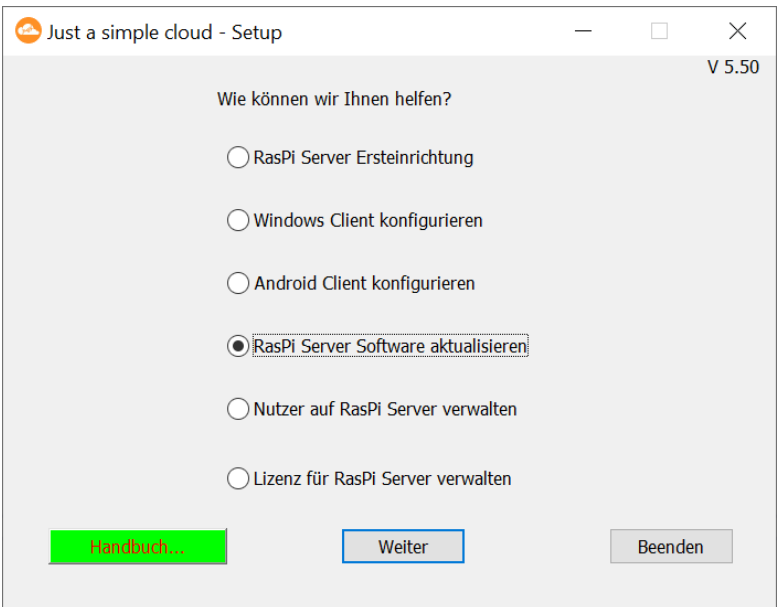

#### "**RasPi Server Software aktualisieren**":

Sie werden jetzt aufgefordert, die Konfigurationsdatei, die zum Abschluss der Ersteinrichtung des RasPi-Servers angelegt wurde, wieder zu laden.

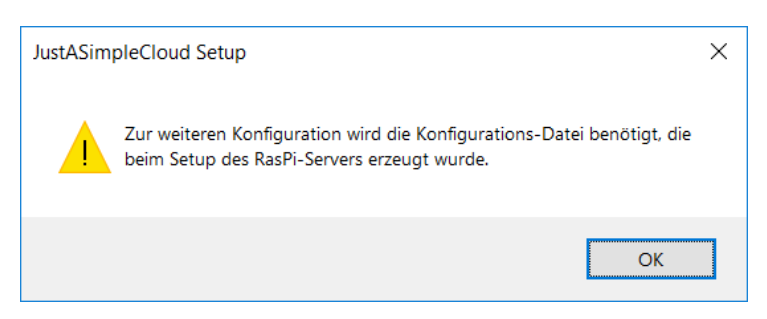

Das JASC-Setup prüft nun, ob ein Update zur Verfügung steht. Ist das der Fall, wird das Update Ihres RasPi-Servers automatisch gestartet.

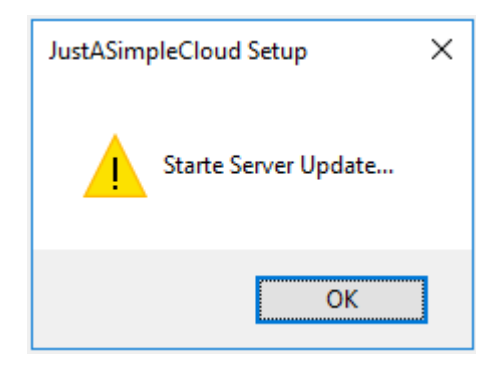

Sie können das Fenster mit "**OK**" beenden. Warten Sie bitte 2 Minuten, bevor Sie wieder auf Ihren RasPi zugreifen, damit das Update abgeschlossen werden kann. Ihr RasPi startet dabei selbstständig neu.

Ist Ihr RasPi bereits auf dem neuesten Stand, bekommen Sie eine entsprechende Meldung angezeigt.

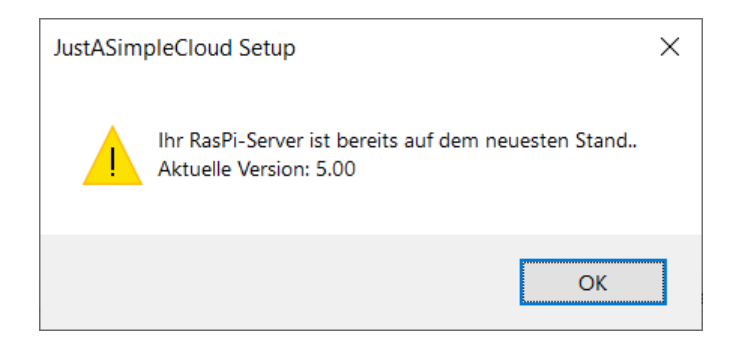

# <span id="page-38-0"></span>12.Aktualisieren des RasPi-Servers (Linux)

Ihr RasPi-Server ist in der Grundeinstellung so konfiguriert, dass er automatisch jeden Tag auf verfügbare Updates prüft und diese automatisch installiert. Sie brauchen sich nicht um Updates zu kümmern.

**Erfahrene Nutzer** können dazu die Funktion für automatische Updates abschalten und diese manuell installieren. Öffnen Sie dazu auf dem RasPi (z.B. indem Sie eine VNC-Verbindung zum RasPi herstellen, siehe Kap. [15.2\)](#page-47-0) die Datei

#### **/home/pi/JASC/Config/JustASimpleCloudClient.xml**

mit dem Text-Editor und setzen Sie den Wert für "**AutoUpdate**" auf "**false**" und starten dann den RasPi-Server neu.

Sie können über das JASC-Setup manuell Updates installieren. Führen Sie dazu folgendes Kommando aus:

#### *./jascsetup updateserver <XML Konfiguration>*

Ersetzen Sie dabei <*XML Konfiguration*> mit der Konfigurations-Datei eines Nutzers, der Administratoren-Rechte hat.

Ihr RasPi-Server wird dann **neu gestartet** und Updates (sofern welche vorhanden sind) werden **installiert**.

# <span id="page-39-0"></span>13.Nutzer-Verwaltung auf dem RasPi-Server

Anmerkung: die Nutzerverwaltung wird zunächst nur lokal in den Browser geladen. Sie müssen die Änderungen über den Button "Save to server" auf der Webseite speichern, sonst gehen sie verloren.

#### <span id="page-39-1"></span>**13.1. Nutzer-Verwaltung starten (Windows)**

Bei der Ersteinrichtung Ihres RasPi-Servers haben Sie bereits einen ersten Nutzer angelegt. Wollen Sie weitere Nutzer hinzufügen oder welche löschen, starten Sie das JASC-Setup und wählen Sie die Option

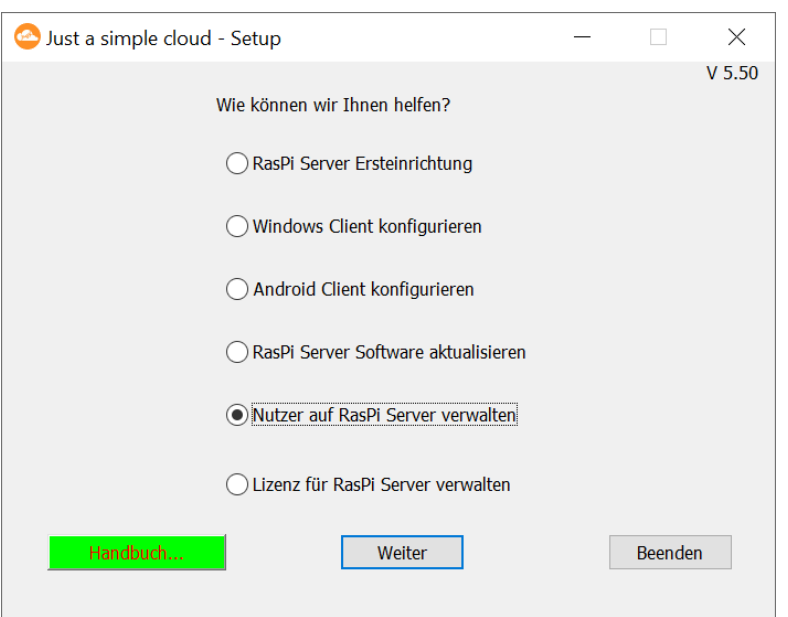

#### "**Nutzer auf RasPi Server verwalten**":

Sie werden jetzt aufgefordert, die Konfigurationsdatei, die zum Abschluss der Ersteinrichtung des RasPi-Servers angelegt wurde, wieder zu laden.

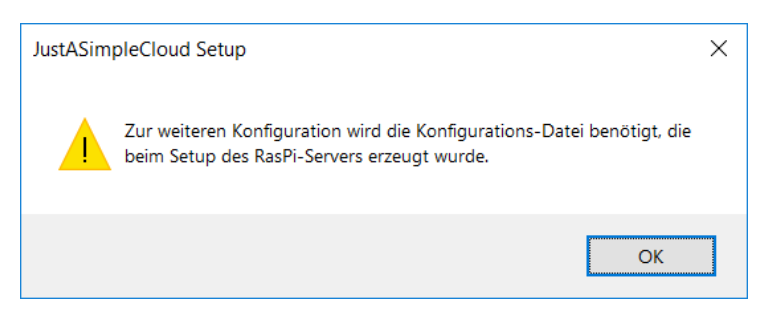

**Sie können die Nutzerverwaltung nur nutzen, wenn Ihr RasPi-Server im lokalen Netzwerk verfügbar ist, also nicht von "unterwegs".** 

# <span id="page-40-0"></span>**13.2. Nutzer-Verwaltung starten (Linux)**

Für diese Funktion benötigen Sie eine Desktop-Version von Linux, da die Funktion den Webbrowser aufruft. Sollte der Webbrowser nicht automatisch gestartet werden, öffnen Sie ihn bitte manuell und versuchen es noch einmal.

Bei der Ersteinrichtung Ihres RasPi-Servers haben Sie bereits einen ersten Nutzer angelegt. Wollen Sie weitere Nutzer hinzufügen oder welche löschen, verwenden Sie das JASC-Setup mit folgendem Kommando:

#### *./jascsetup user <XML Konfiguration>*

Ersetzen Sie dabei <*XML Konfiguration*> mit der Konfigurations-Datei eines Nutzers, der Administratoren-Rechte hat.

**Sie können die Nutzerverwaltung nur nutzen, wenn Ihr RasPi-Server im lokalen Netzwerk**  verfügbar ist, also nicht von "unterwegs".

#### <span id="page-41-0"></span>**13.3. Verwalten der Nutzer**

Es öffnet sich jetzt die Nutzerverwaltung des RasPi-Servers. **Dazu wird per Webbrowser eine Seite auf dem RasPi Server geöffnet**. **Falls Sie bereits Ihren Browser geöffnet haben, suchen Sie bitte nach der entsprechenden Seite.**

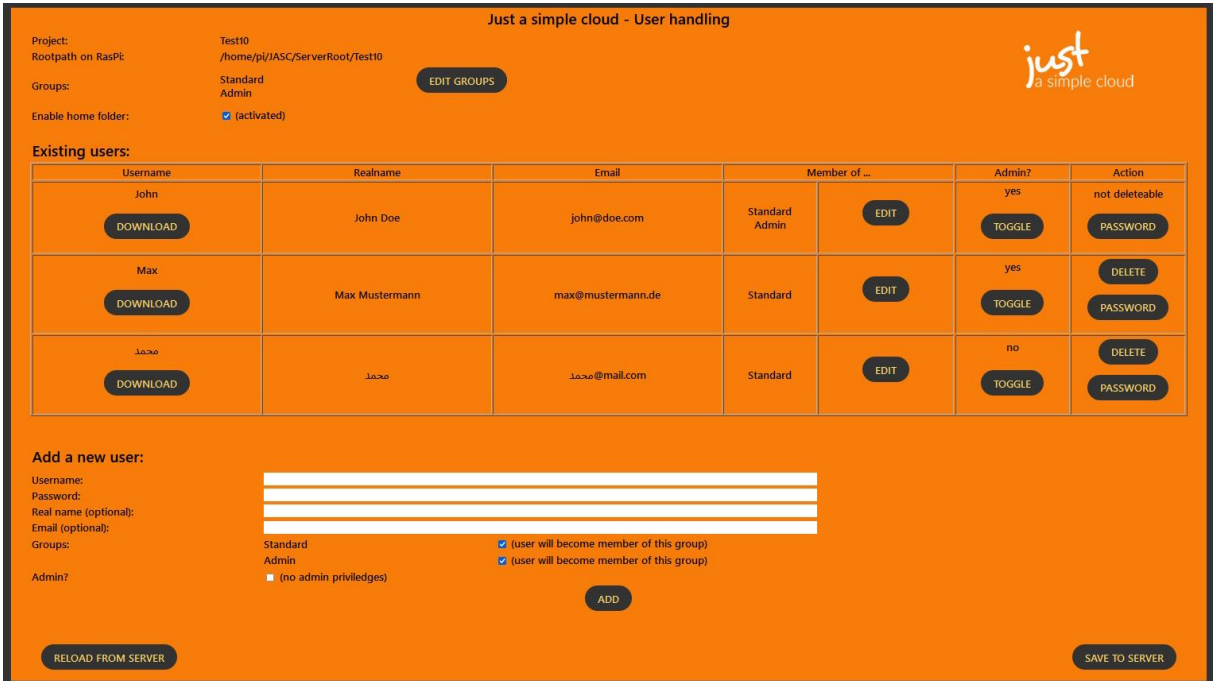

Ihr RasPi-Server zeigt Ihnen im oberen Bereich folgende Daten an:

- Name des aktuellen Projektes
- Pfad auf dem RasPi-Server zu den Cloud-Dateien
- Liste aller verfügbarer Nutzergruppen (durch Klicken auf **EDIT GROUPS** können die Gruppen editiert werden)
- Ob die Home-Verzeichnisse für die Nutzer aktiviert sind (durch Klicken auf die **Checkbox** lässt sich dies umschalten)

#### **Wenn Sie Gruppen aus der Liste der Nutzergruppen löschen, werden diese auch automatisch bei allen Nutzern gelöscht, die Teilnehmer dieser Gruppen waren.**

Es folgt die Liste aller Nutzer dieses Projektes. Für jeden Nutzer werden folgende Daten aufgelistet:

- **Username:** dies ist der "Login"-Name des Nutzers
- **Realname**: realer Name des Nutzers (optional)
- **Email**: Email-Adresse des Nutzers (optional)
- **Member of**: listet die Zugehörigkeit dieses Nutzers zu den Nutzergruppen auf (durch Klicken auf **EDIT** kann die Zugehörigkeit editiert werden).
- **Admin**: gibt an, ob dieser Nutzer Administrator-Rechte hat. Mit **Toggle** lässt sich der Zustand umschalten
- **Action**: bietet die Möglichkeit, einen **Nutzer zu löschen** (Button **DELETE**) oder sein **Passwort zu ändern** (Button **Password**). Derjenige Nutzer, der sich gerade eingeloggt hat, kann sich nicht selber löschen.

Wenn Sie einen neuen Nutzer anlegen wollen, können Sie dies im Abschnitt "Add a new user" tun. Verpflichtend sind die Felder "**Username**" und "**Password**". Der "**Real name**" und die **Email**-Adresse sind optional. Bei Bedarf fügen Sie den Nutzer den gewünschten Nutzergruppen hinzu und entscheiden Sie, ob der Nutzer Administrator-Rechte haben soll.

Sobald Sie auf **ADD** geklickt haben, wird der **Nutzer hinzugefügt**. Für diesen Nutzer wird dann auf dem RasPi eine Konfigurations-Datei (vergleichbar mit der, die bei der Ersteinrichtung angelegt wurde) angelegt, die mit dem dann erscheinenden **DOWNLOAD** Button heruntergeladen werden kann.

Die Nutzergruppen werden nur benötigt, wenn Sie die Rechte-Verwaltung auf Ihrem RasPi-Server aktiviert haben, siehe dazu in der "Dokumentation Experten".

Ein Nutzer benötigt Administrator-Rechte, um beispielsweise auf die Nutzerverwaltung zugreifen zu dürfen.

Mit **RELOAD FROM SERVER** werden die Daten erneut vom Server geladen, z.B. wenn Sie versehentlich einen Nutzer gelöscht haben.

#### **Erst durch Klicken auf SAVE TO SERVER werden die Änderungen tatsächlich an den Server übertragen und dort gespeichert.**

Außerdem wird der Server automatisch neu gestartet (= für ca. 1 Minute nicht erreichbar), um die Änderungen zu übernehmen.

# <span id="page-43-0"></span>14.Lizenz-Verwaltung auf dem RasPi-Server

#### <span id="page-43-1"></span>**14.1. Lizenz-Verwaltung starten (Windows)**

Sie müssen für jeden RasPi-Server, den Sie betreiben, eine Lizenz für den RasPi-Server besitzen. Clients benötigen keine Lizenz.

Bei der Ersteinrichtung Ihres RasPi-Servers wurde automatisch eine freie Lizenz (kostenlos) erzeugt und auf Ihrem RasPi-Server installiert. Diese Lizenz hat zunächst eine Laufzeit von einem Monat und ist nicht verlängerbar. Wenn Sie den RasPi-Server nach Ablauf dieses Zeitraums weiter nutzen wollen, benötigen Sie eine kostenpflichtige Lizenz. Starten Sie das JASC-Setup und wählen Sie die Option

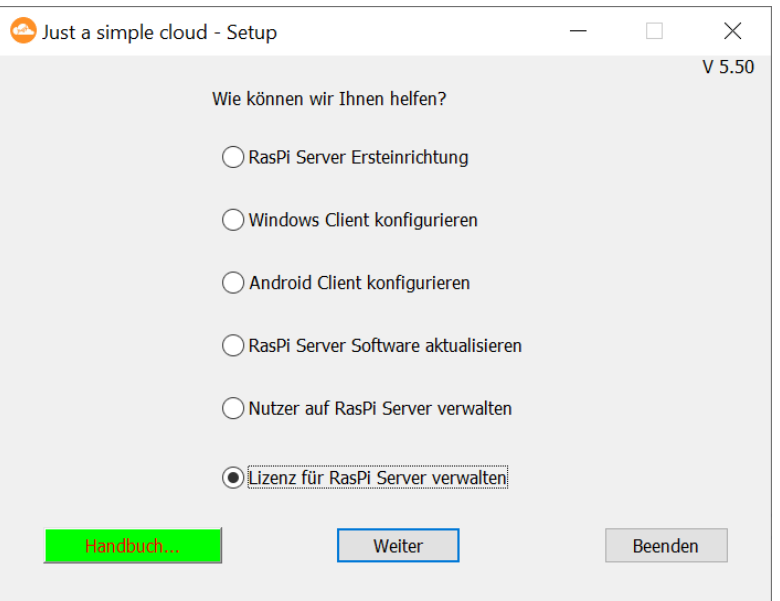

#### "**Lizenz für RasPi Server verwalten**":

Sie werden jetzt aufgefordert, die Konfigurationsdatei, die zum Abschluss der Ersteinrichtung des RasPi-Servers angelegt wurde, wieder zu laden.

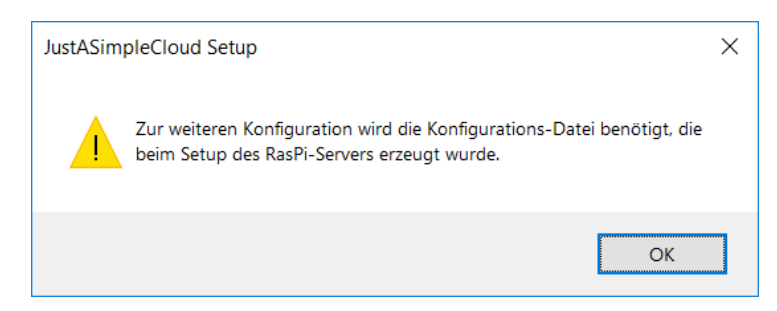

#### **Zur Änderung an Lizenzen ist nur derjenige Nutzer berechtigt, der auch die Erstinstallation durchgeführt hat.**

Bei Fragen wenden Sie sich bitte per Email an uns.

#### <span id="page-44-0"></span>**14.2. Lizenz-Verwaltung starten (Linux)**

Für diese Funktion benötigen Sie eine Desktop-Version von Linux, da die Funktion den Webbrowser aufruft. Sollte der Webbrowser nicht automatisch gestartet werden, öffnen Sie ihn bitte manuell und versuchen es noch einmal.

Sie müssen für jeden RasPi-Server, den Sie betreiben, eine Lizenz für den RasPi-Server besitzen. Clients benötigen keine Lizenz.

Bei der Ersteinrichtung Ihres RasPi-Servers wurde automatisch eine freie Lizenz (kostenlos) erzeugt und auf Ihrem RasPi-Server installiert. Diese Lizenz hat zunächst eine Laufzeit von einem Monat und ist nicht verlängerbar. Wenn Sie den RasPi-Server nach Ablauf dieses Zeitraums weiter nutzen wollen, benötigen Sie eine kostenpflichtige Lizenz. Starten Sie das JASC-Setup mit folgendem Kommando:

#### *./jascsetup license <XML Konfiguration>*

Ersetzen Sie dabei <*XML Konfiguration*> mit der Konfigurations-Datei eines Nutzers, der Administratoren-Rechte hat.

#### **Zur Änderung an Lizenzen ist nur derjenige Nutzer berechtigt, der auch die Erstinstallation durchgeführt hat.**

Bei Fragen wenden Sie sich bitte per Email an uns.

#### <span id="page-45-0"></span>**14.3. Lizenz verwalten**

Es **öffnet sich automatisch der Standard-Browser** und zeigt Ihnen Ihre aktuelle Lizenz, sowie die Auswahlmöglichkeiten für Aktualisierungen der Lizenz an: **Falls Sie bereits Ihren Browser geöffnet haben, suchen Sie bitte nach der entsprechenden Seite.**

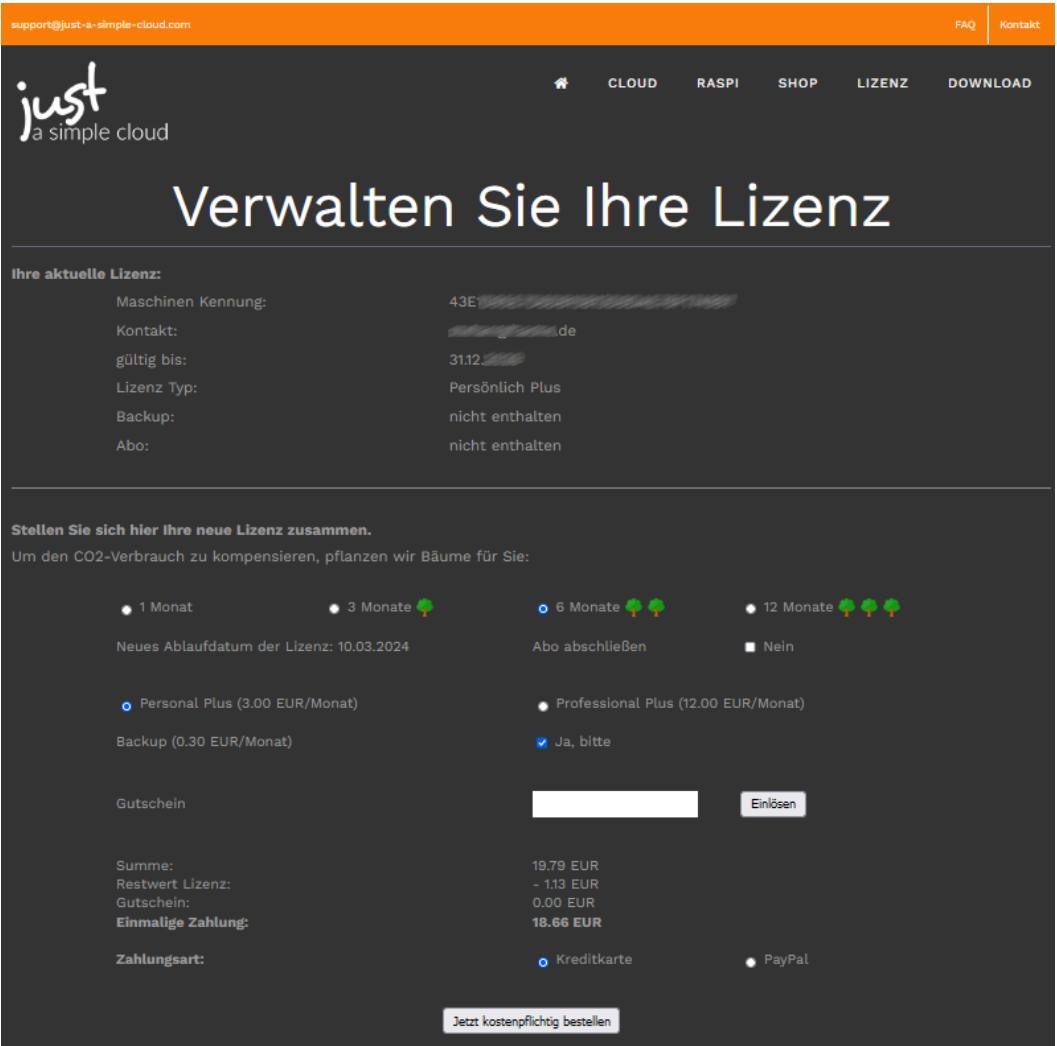

Sie können sich jetzt Ihre Lizenz zusammenstellen. Als Zahlungsmethoden stehen Ihnen dabei Kreditkarte (über den Dienstleister "Stripe.com") oder PayPal zur Verfügung. Sollten sie über einen Gutschein verfügen, tragen Sie diesen im Feld "**Gutschein**" ein und klicken Sie auf "**Einlösen**". Der Gutschein wird dann mit dem Endpreis verrechnet.

Wir empfehlen, die Lizenz im Abo abzuschließen, dann wird Ihre Lizenz nach Ablauf der Laufzeit automatisch verlängert. Dazu steht nur die Bezahlmethode "Kreditkarte" zur Verfügung.

Durch Klicken auf "**Jetzt kostenpflichtig bestellen**" werden Sie zur Zahlung weitergeleitet. Nach **Abschluss des Bezahlvorgangs wird Ihre Lizenz innerhalb der nächsten 48 Stunden automati**sch auf Ihren RasPi-Server übertragen. Um die Aktualisierung **manuell** auszulösen, siehe Kap. [15.1.](#page-46-1)

# <span id="page-46-0"></span>15.Weitere Funktionen

Dieses Kapitel gibt nur einen ersten Einblick über die weiteren Funktionen von **JustASimpleCloud**. Weitergehende Dokumentation finden Sie in der **Dokumentation für Experten**.

#### <span id="page-46-1"></span>**15.1. Zugriff auf den RasPi-Server per Browser**

Die Benutzeroberfläche des RasPi-Servers ist über einen beliebigen Browser (Firefox, Microsoft Edge, Chrome etc.) innerhalb des Netzwerkes, in dem sich der RasPi-Server befindet, unter folgender Adresse erreichbar. Sie können dort die Log-Ausgaben einsehen und den Server beenden oder neu starten:

# **http://jasc-raspi/jasc**

Sofern Sie die IP-Adresse Ihres RasPis kennen (z.B. über die Weboberfäche Ihres Routers), können Sie den RasPi auch darüber erreichen:

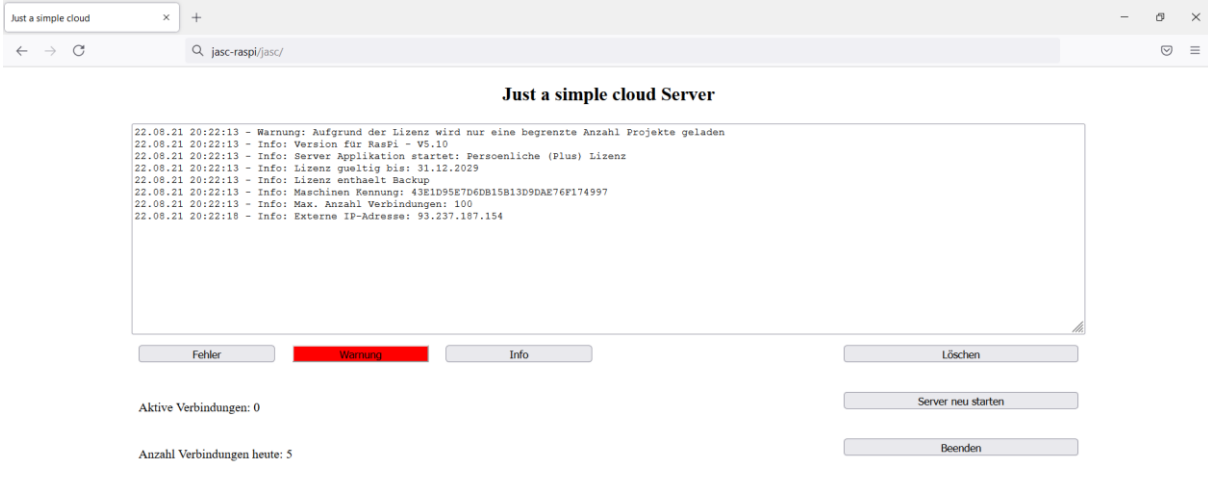

# **http://<IP-Adresse>/jasc**

Die Ausgaben des RasPi-Servers werden nach ihren Schweregrad gefiltert. Mit Hilfe der Buttons

- **Fehler**
- **Warnung**
- **Info**

kann der Filter eingestellt werden. Die aktuelle Einstellung ist rot markiert. Beispielsweise führt die Einstellung "Warnung" dazu, dass Fehler und Warnungen ausgegeben werden, Informationen jedoch nicht.

**"Löschen"** löscht alle Ausgaben, "**Server neu starten"** startet die RasPi-Software neu (und **installiert** eventuell vorhandene **Updates** bzw. **Aktualisierungen der Lizenz**) und "**Beenden"** beendet die JASC-Software (der **RasPi** selber wird dadurch **nicht heruntergefahren**).

Anmerkung: Der RasPi-Server verfügt über kein SSL-Zertifikat, daher wird die Verbindung möglicherweise als unsicher gekennzeichnet. Da sich der Server jedoch innerhalb Ihres Netzwerkes befindet, können Sie der Verbindung vertrauen.

#### <span id="page-47-0"></span>**15.2. Verbindung über VNC**

Ihr RasPi-Server verfügt über keine Tastatur oder Maus, je nach Modell jedoch über ein internes Display. Sie können den RasPi-Server mit jeder USB-Tastatur bzw. Maus verbinden und über den HDMI-Verbinder an einen geeigneten Monitor anschließen.

Einfacher geht es jedoch mit dem Programm "**VNC**". Dieses stellt eine Verbindung zum RasPi-Server her und ermöglicht es Ihnen, direkt vom PC auf den RasPi-Server zuzugreifen.

Den Link zum Download von VNC finden Sie auf unserer Webseite unter:

#### <https://www.just-a-simple-cloud.com/de/download/>

Überspringen Sie bei der Installation von VNC den Schritt "Erste Schritte" und legen Sie über das Menü

#### **Datei** → **Neue Verbindung**

eine neue Verbindung an. Sie brauchen dazu in dem Dialog nur die Adresse "**jasc-raspi**" im Eingabefeld "**VNC Server**" einzugeben. Alle anderen Einstellungen sollten unverändert bleiben.

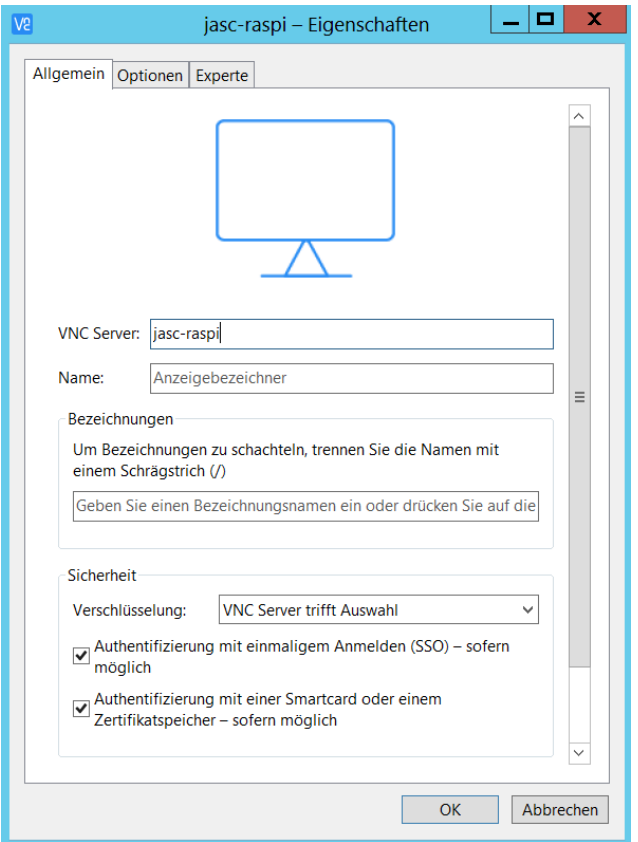

Beim Verbindungsaufbau werden Sie dazu aufgefordert, Benutzername und Passwort einzugeben:

Benutzername: **pi** Kennwort: **raspberry**

Setzen Sie einen Haken im Feld "Kennwort speichern" und bestätigen Sie mit "OK". Es öffnet sich dann die nachfolgende VNC-Ansicht auf Ihrem RasPi.

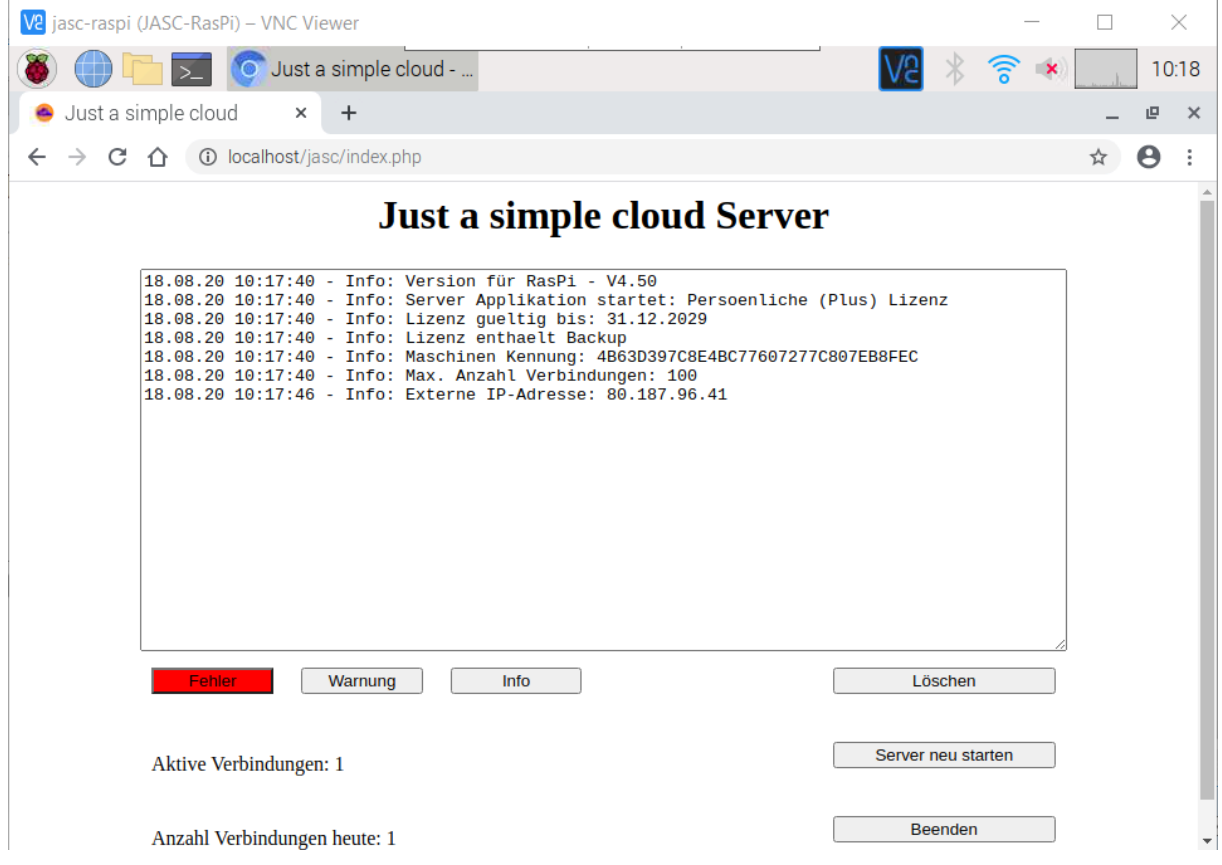

# <span id="page-49-0"></span>16.Anmerkungen

#### **Abschalten des RasPi-Servers**

Wie jeder andere Computer auch, "mag" es Ihr RasPi-Server nicht, hart abgeschaltet zu werden, d.h. vom Strom getrennt zu werden.

Sollten Sie Ihren RasPi-Server abschalten wollen, verbinden Sie sich zuerst mit Hilfe von VNC mit Ihrem RasPi-Server und fahren Sie über das System-Menü herunter.

#### **Zeitzone des RasPi-Servers**

Da der RasPi-Server für den Einsatz in verschiedenen Zeitzonen weltweit vorgesehen ist und eine Anpassung an die jeweilige Zeitzone des Nutzers vor der Auslieferung nicht möglich ist, wird der RasPi-Server grundsätzlich mit Greenwich-Zeit (Europa / London) betrieben.

#### **Dritt-Software**

"VNC Viewer" und "balenaEtcher" sind Produkte von Dritt-Anbietern und Markenrechte des jeweiligen Anbieters.